# 桃園市政府 衛生局

# 桃食安心資訊平台 業者操作手冊

V1.0

# 中華民國 112 年 12 月

## 壹、 前台業者操作說明

#### 一、 業者加入與帳號管理

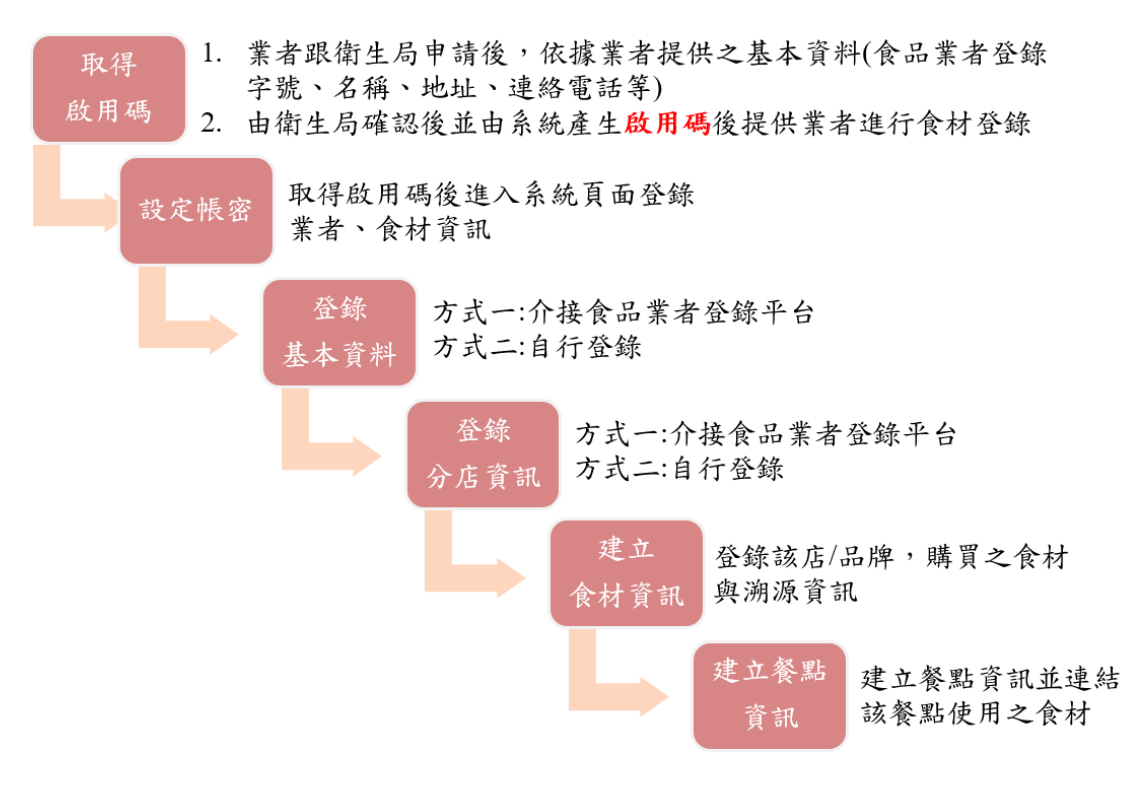

#### (一) 取得啟用碼

- 1. 業者跟衛生局申請後,依據業者提供之基本資料(食品業 者登錄字號、名稱、地址、連絡電話等)。
- 2. 由衛生局確認後並由系統產生啟用碼後提供業者進行食 材登錄。

#### (二) 設定帳密

取得啟用碼後進入系統頁面登錄業者、食材資訊。以下步驟:

1. 進入首頁,點選「業者登錄專區」

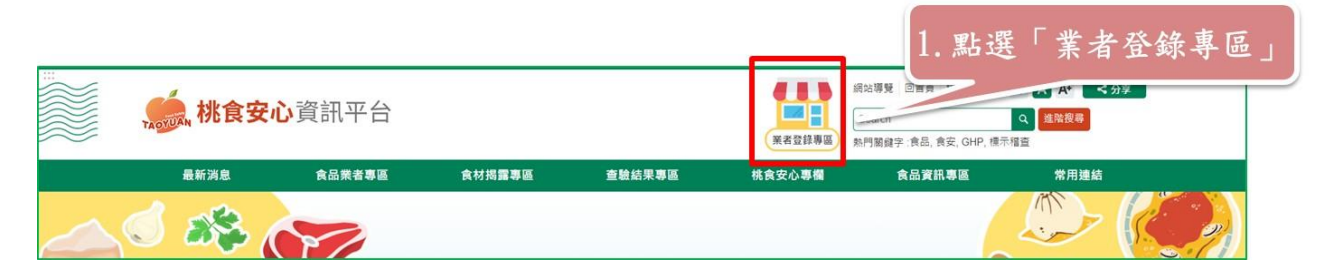

1

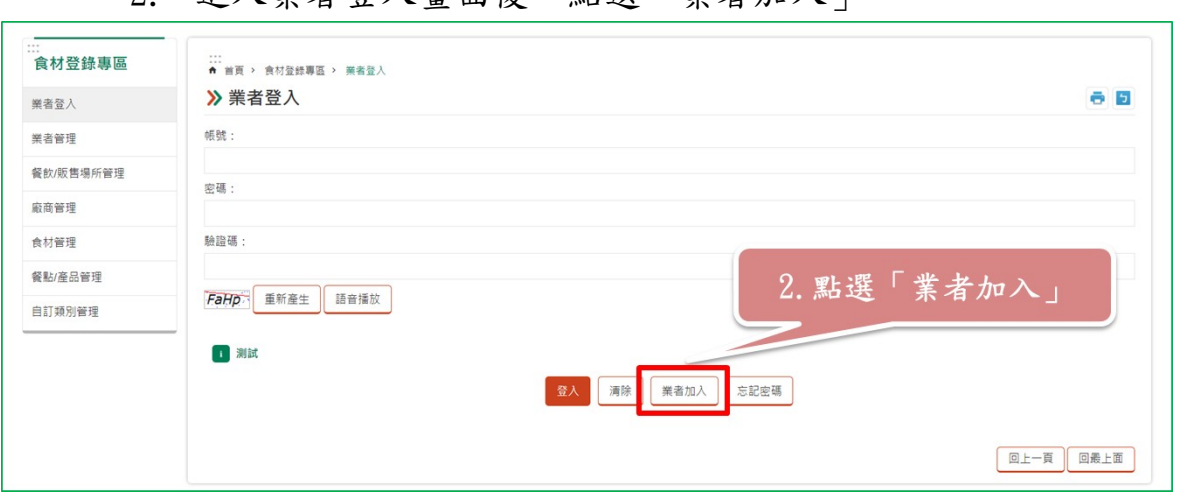

## 2. 進入業者登入畫面後,點選「業者加入」

3. 輸入衛生局發送的啟用碼,並點選「登入」

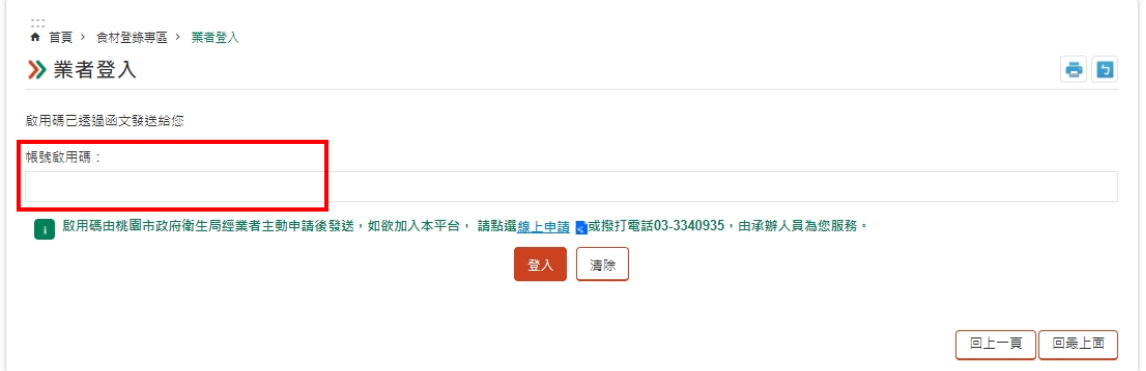

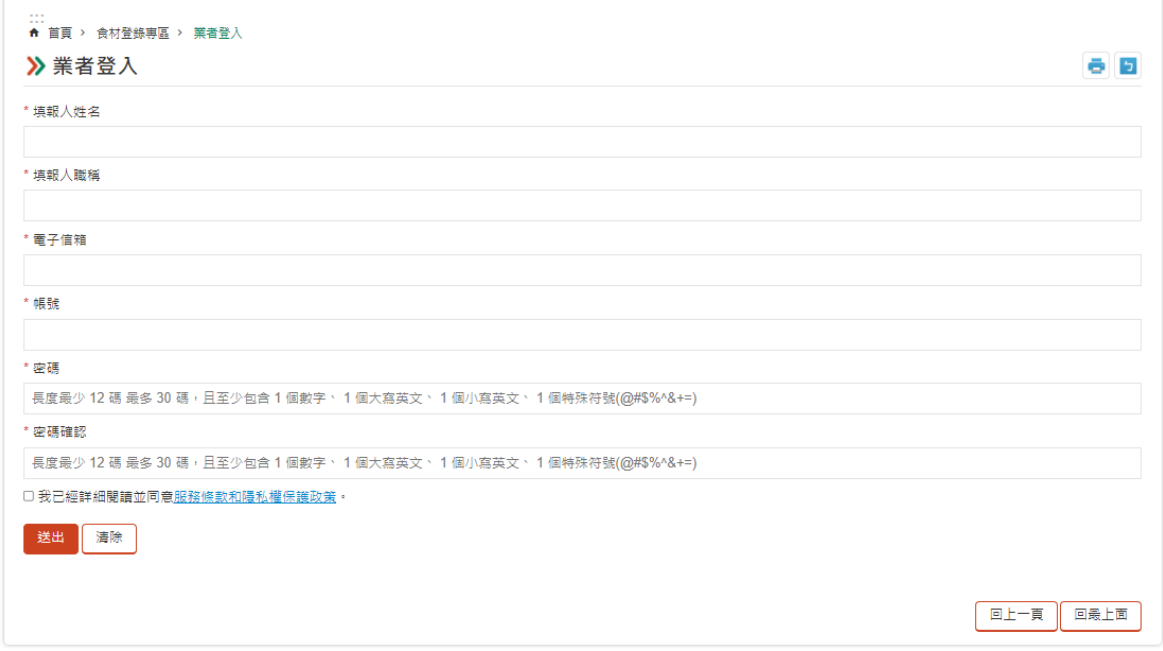

4. 填寫各欄位並同意條款,點選送出,系統會發送 Email

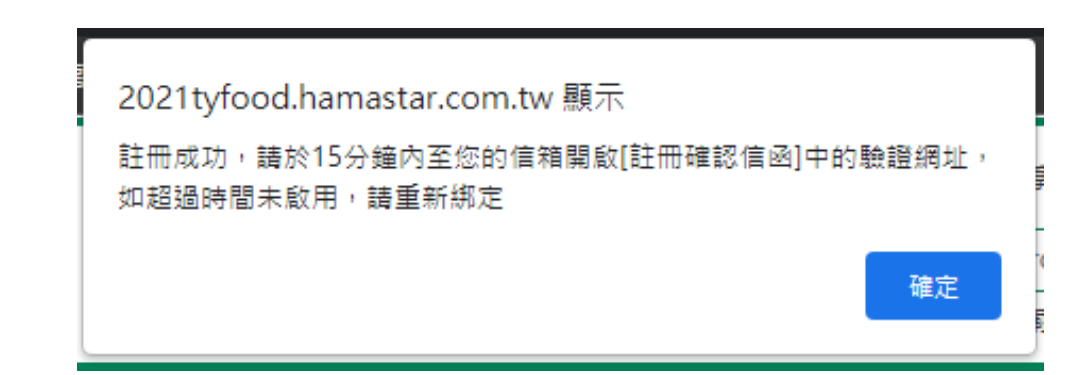

## 5. 點選此網址,跳出以下頁面,即完成業者加入

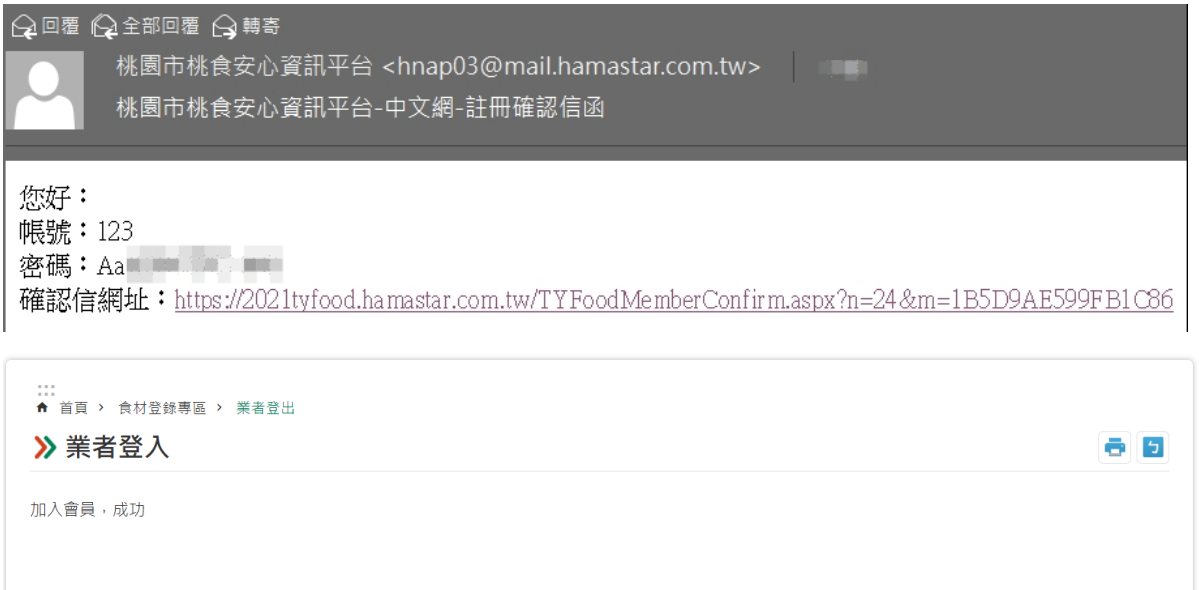

# 6. 回到業者登錄頁面,輸入帳號密碼並點選登入,即可進 入系統

回上一頁

回最上面

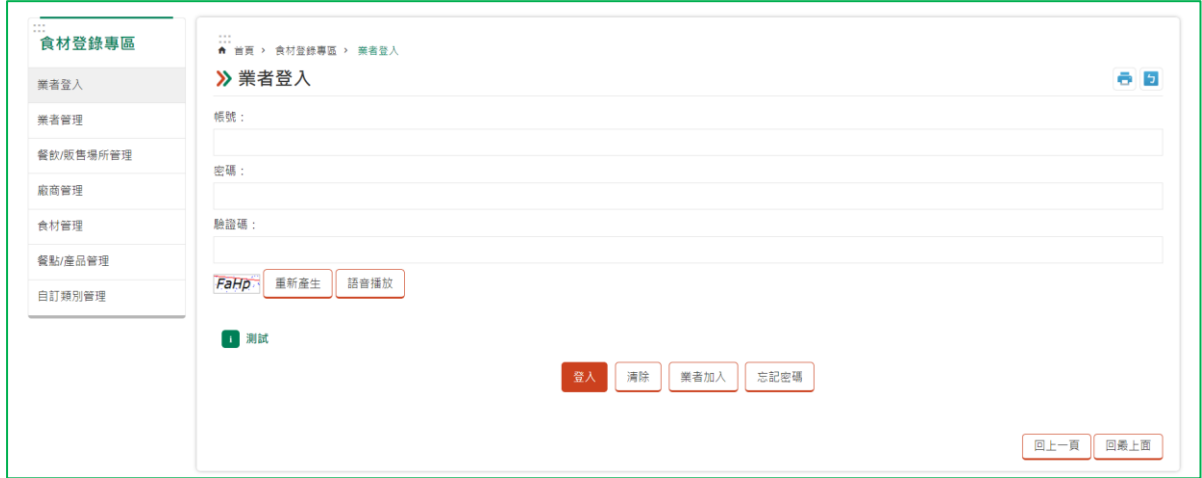

## (三) 帳號管理-更新密碼

1. 業者使用帳號密碼於前台登入[業者登錄專區],點選進

入[帳號管理]畫面。

г

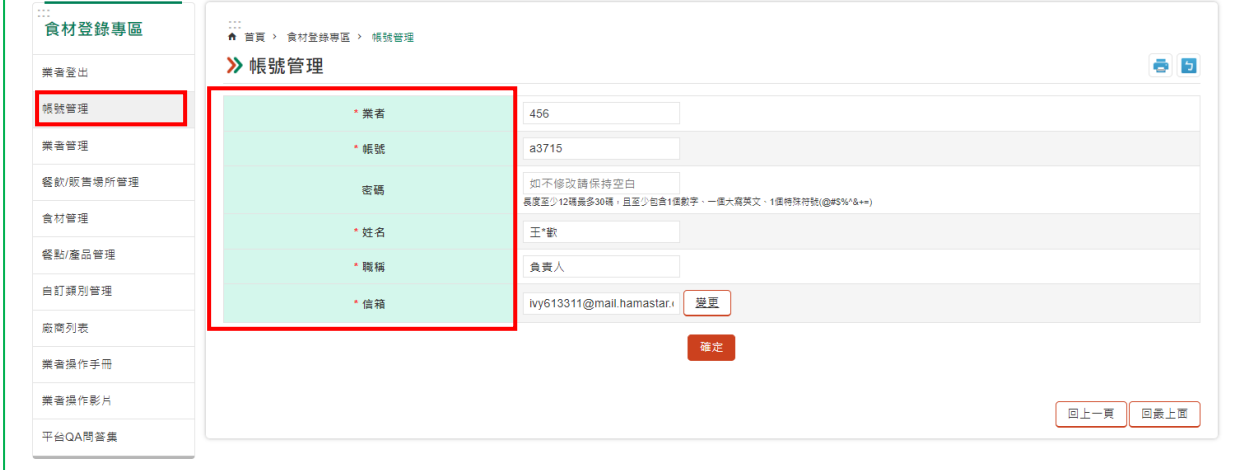

※可修改異動的欄位有:業者、帳號、密碼(如不修改請保持空白)、 姓名、職稱、信箱

> 2. 如需進行新的密碼變更,請於[帳號管理]畫面的密碼欄 位進行修改,並點選[確定]進行儲存。

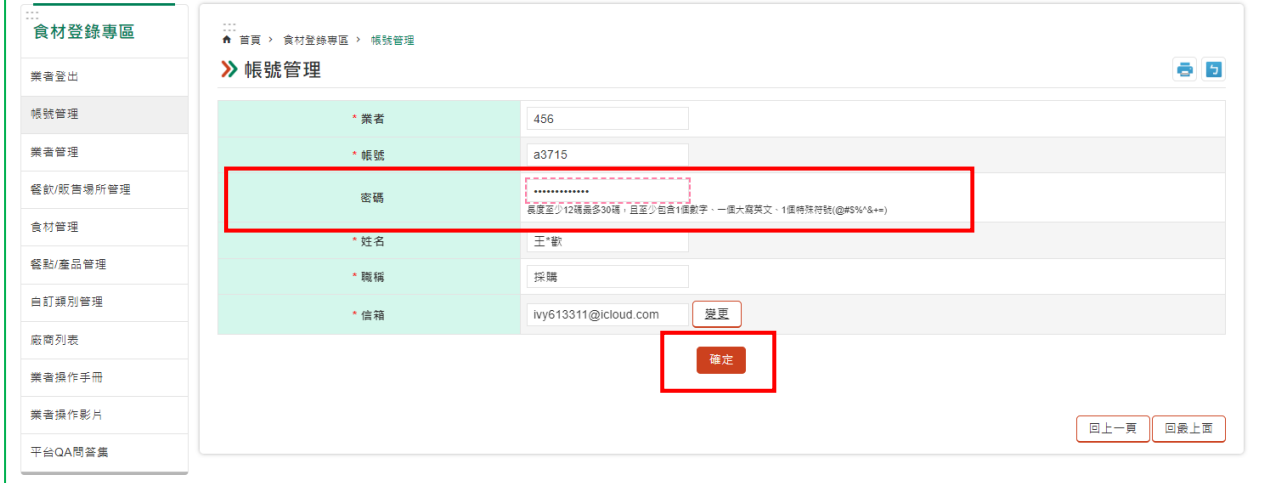

※長度至少12碼最多30碼,且至少包含1個數字、一個大寫英文、1個特殊 符號(@#\$%^&+=)

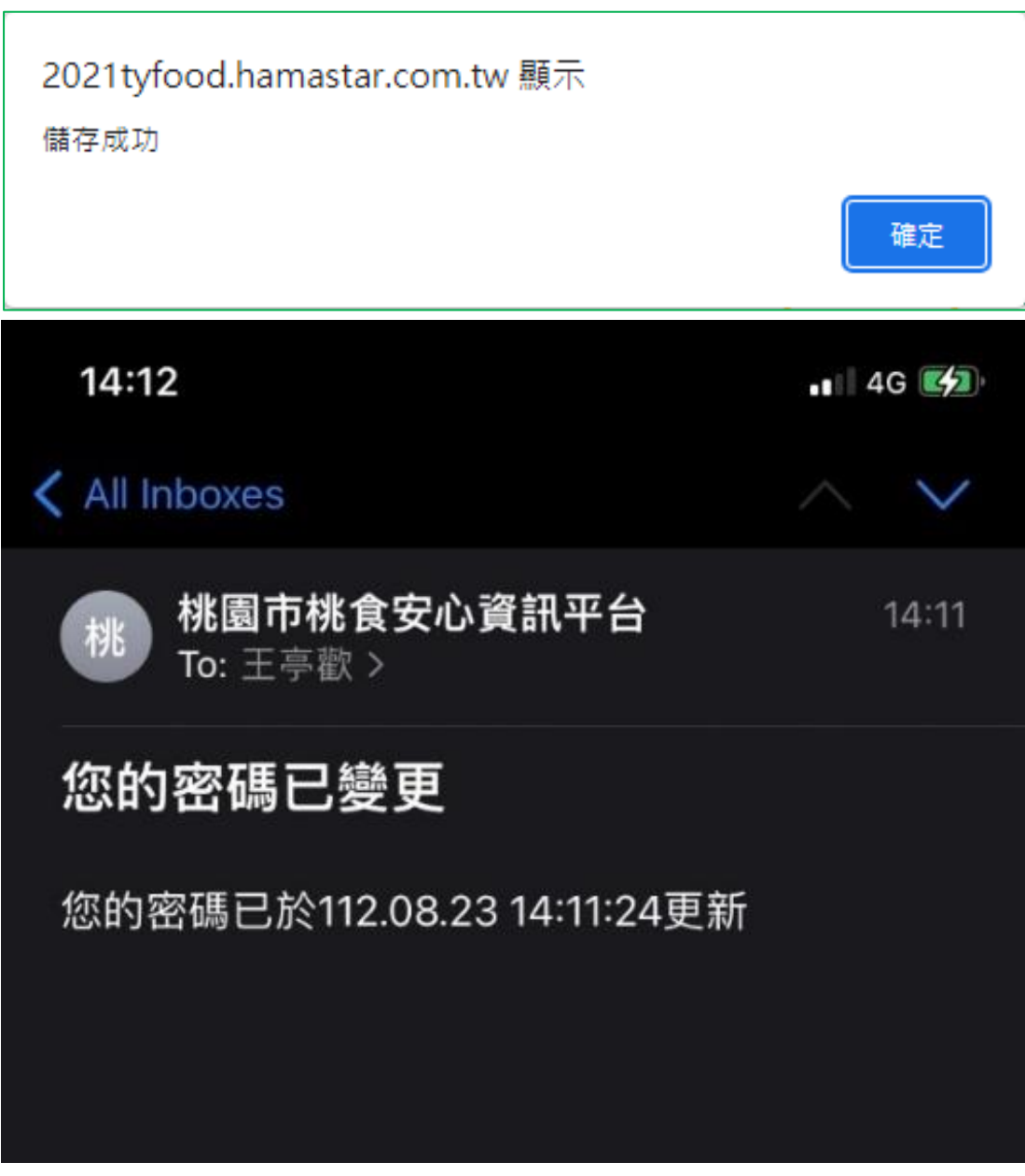

3. 系統發送密碼變更通知信。

## (四) 帳號管理-mail 更換

1. 業者使用帳號密碼於前台登入[業者登錄專區],點選進 入[帳號管理]畫面,點選畫面中的信箱欄位旁的[變更] 按鈕。

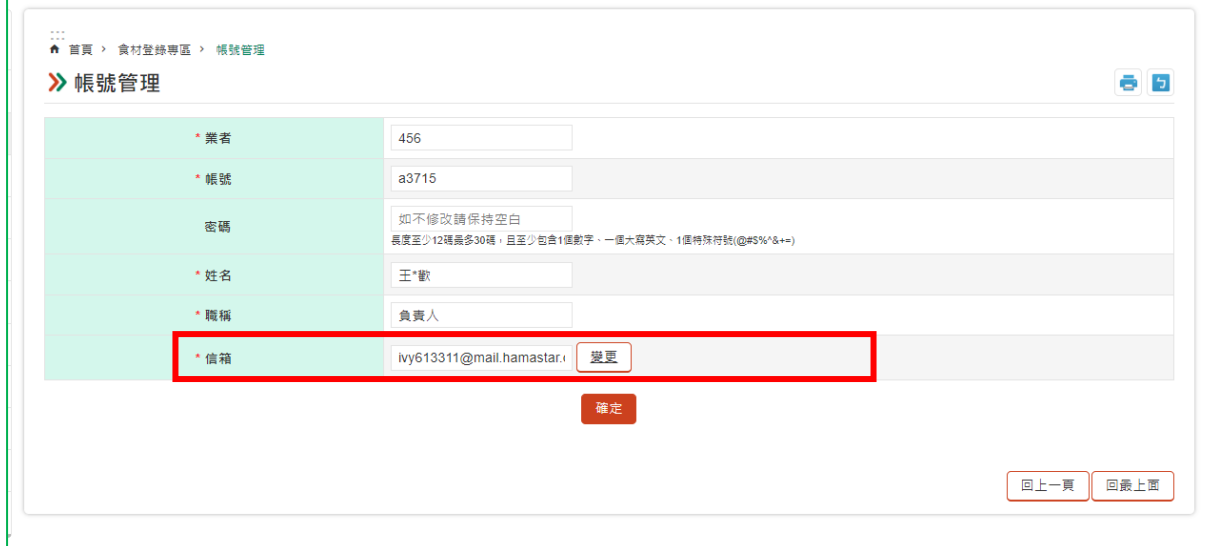

2. 跳出更信箱的資訊填寫視窗,由業者完成相關新信箱的

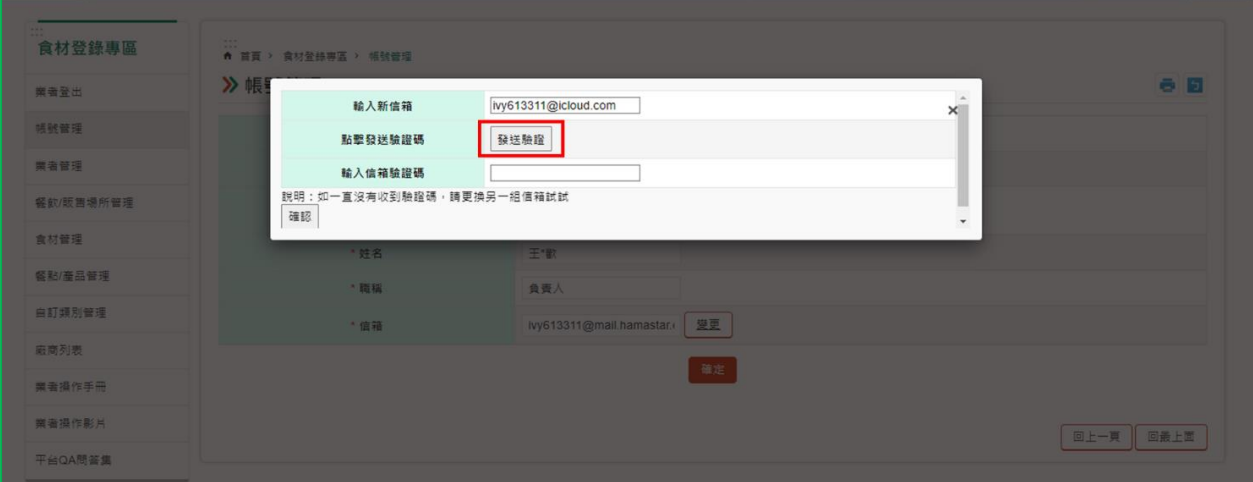

3. 至信箱取得相關信箱驗證碼資訊,回到驗證驗面輸入驗

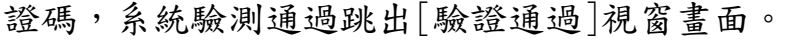

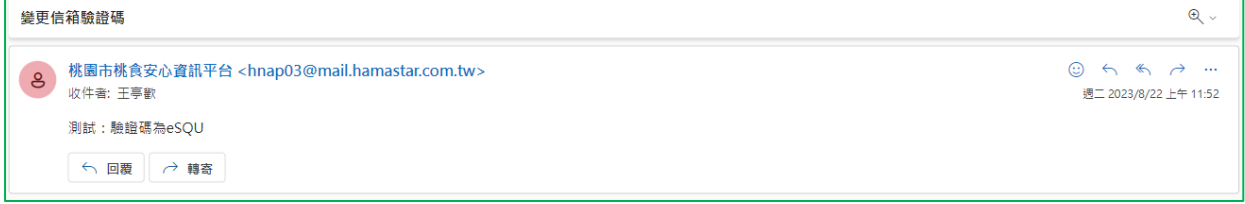

# 填寫後,點擊[發送驗證]按鈕。

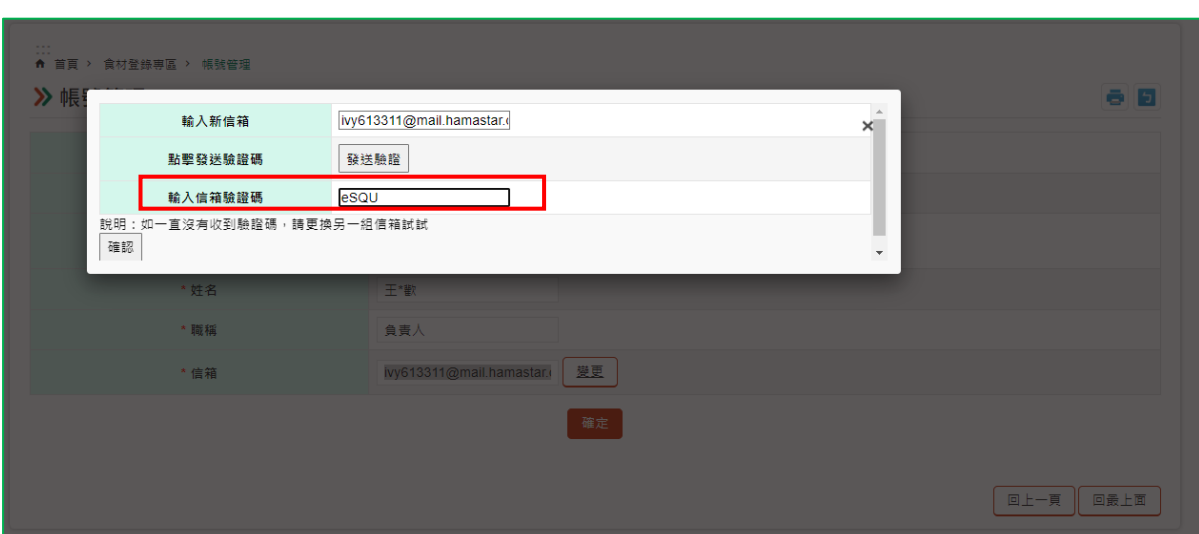

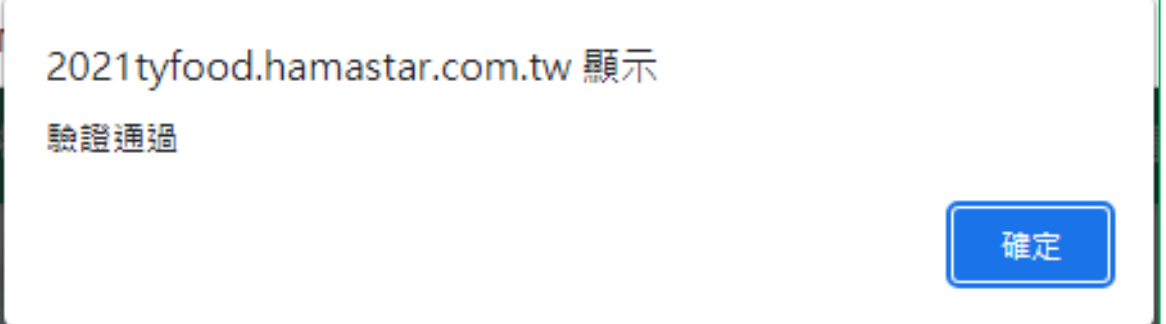

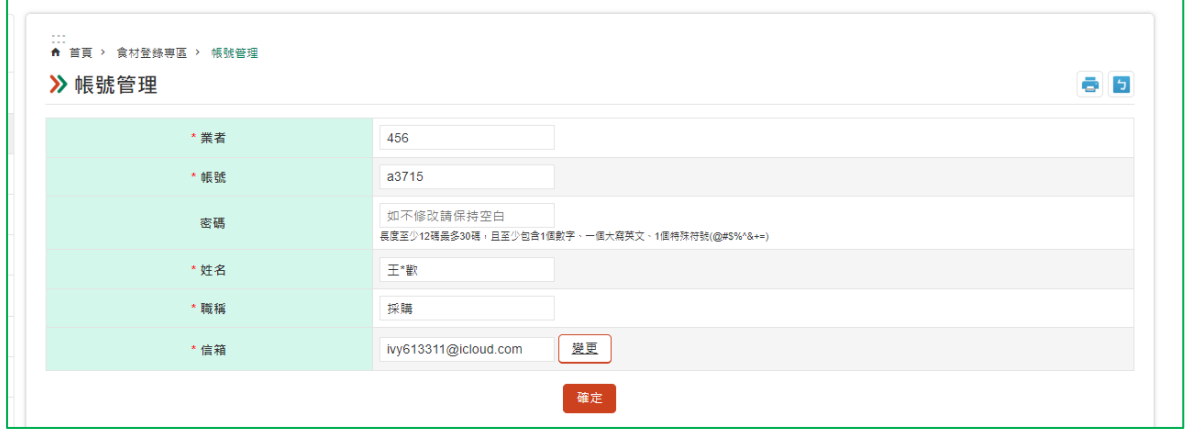

4. 信箱成功變更為申請帳戶。

# 二、 業者管理

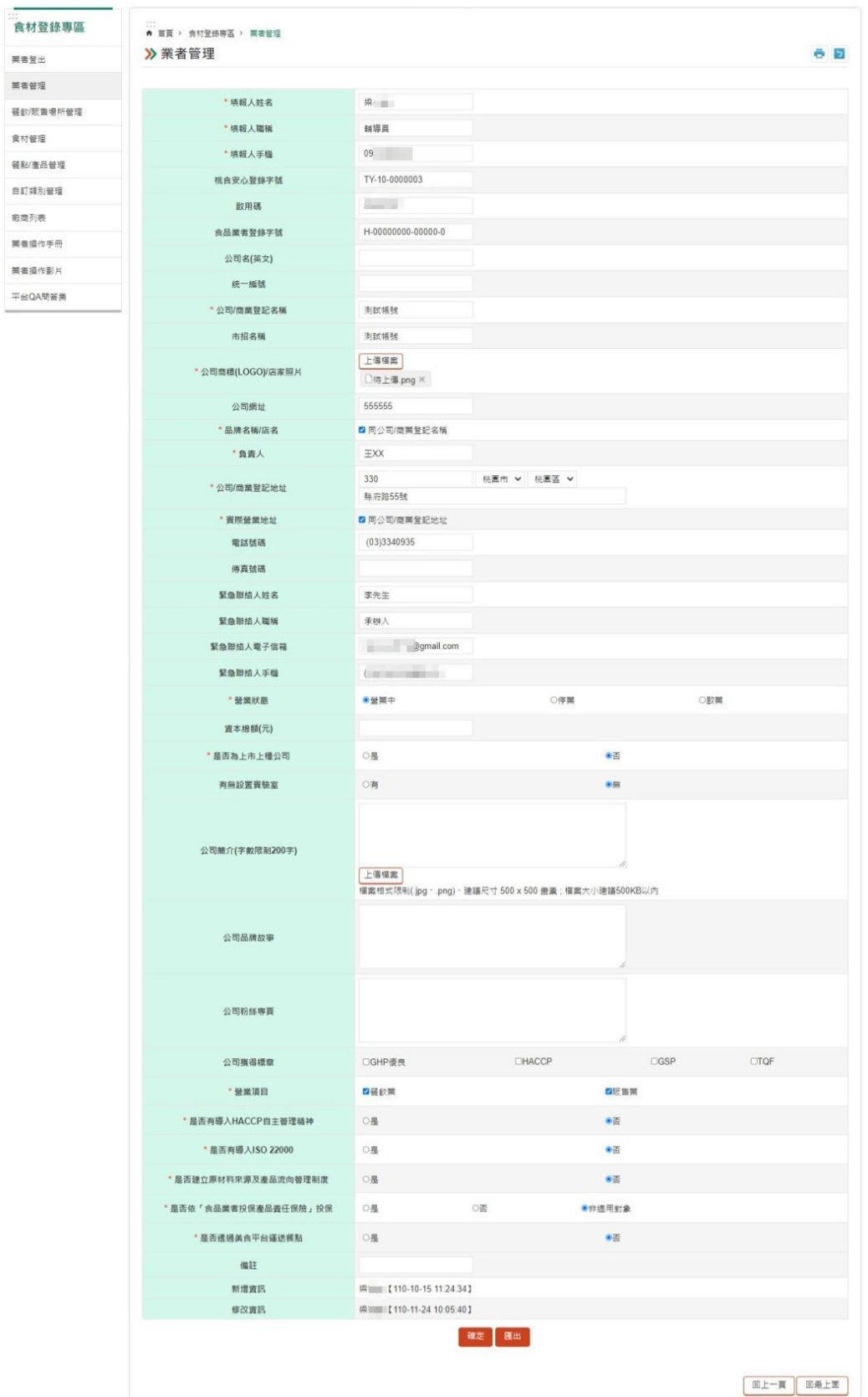

| • 公司/商業登記名稱 | • 緊急聯絡人Email       |
|-------------|--------------------|
| • 英文公司名稱    | • 營業狀態             |
| • 市招名稱      | • 資本額(元)           |
| • 公司網址      | • 是否為上市上櫃公司        |
| • 品牌名稱或店名   | • 有無設置實驗室          |
| • 負責人       | • 公司粉絲專頁           |
| • 公司/商業登記地址 | • 公司獲得標章           |
| • 實際營業地址    | • 是否建立             |
| • 電話號碼      | ① 原材料及產品流向管理制度     |
| • 緊急聯絡人姓名   | 2 HACCP            |
| • 緊急聯絡人職稱   | <b>3 ISO 22000</b> |
|             |                    |

非登可接資訊

- 1. 若非登不可有填寫以上欄位,可透過非登介接資訊回來。
- 2. 必填欄位必須填寫;上傳檔案建議以 500\*500 畫素(檔 案大小 500MB)以內。務必上傳公司 LOGO 照片或店面照 片。
- 3. 「營業項目」勾選之項目會影響場所是否顯示餐飲場所 /販售場所。例如:僅勾選餐飲業則餐飲場所會出現, 但販售場所不會出現;若僅勾選販售業則反之;可複選 (依業者營業項目型態選擇填寫)。
- 4. 「匯出」按鈕:點選後可匯出業者資料的 Excel。

# 一、 餐飲場所管理(含匯入功能)

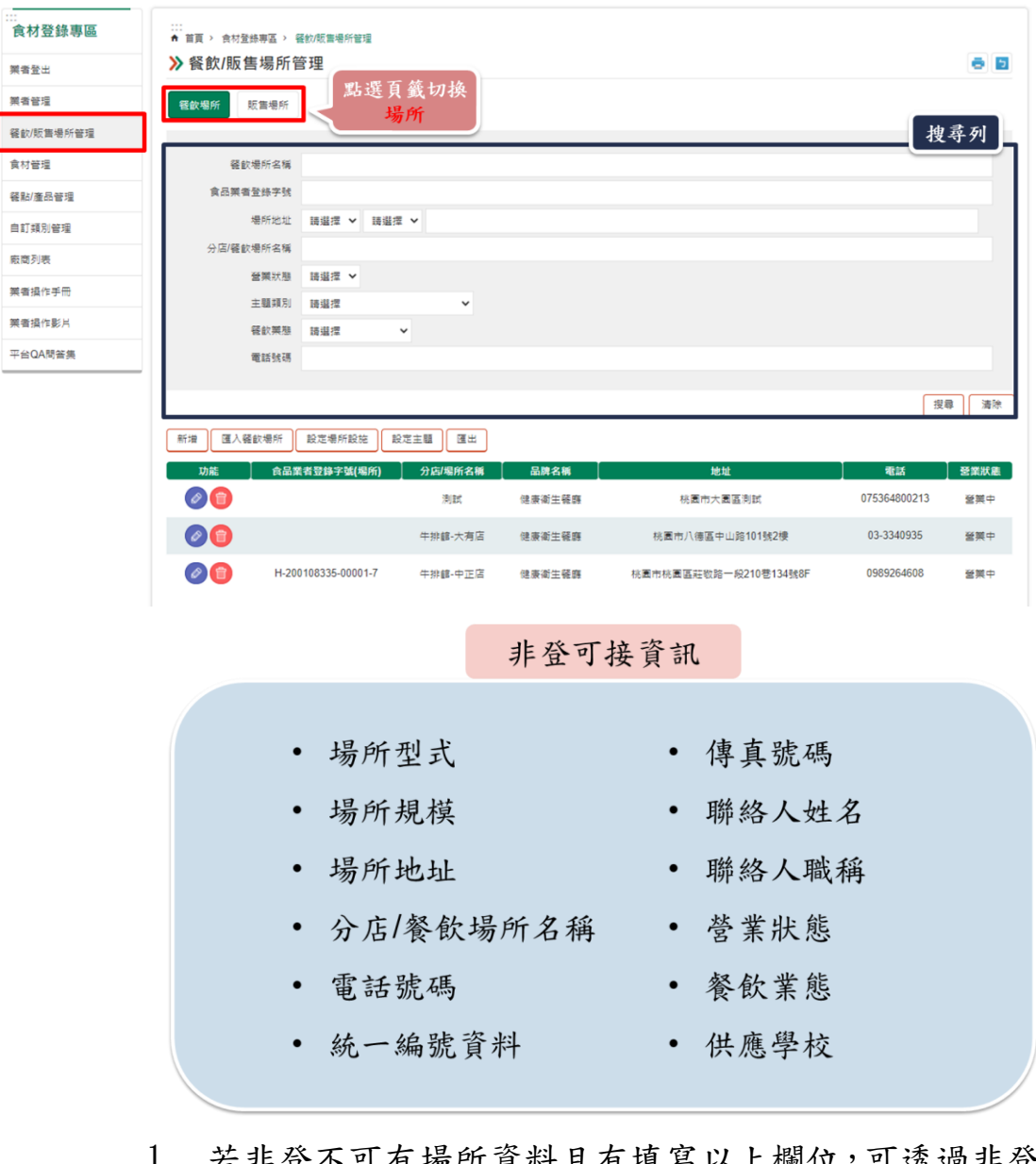

1. 若非登不可有場所資料且有填寫以上欄位,可透過非登 介接場所及資訊回來。若非登不可已有登錄全台或桃園 市內的場所,卻發現列表頁無場所資料,可聯絡衛生局 食管科協助進行非登資料同步。

2. 「新增」按鈕:點選後顯示頁面,如下圖。

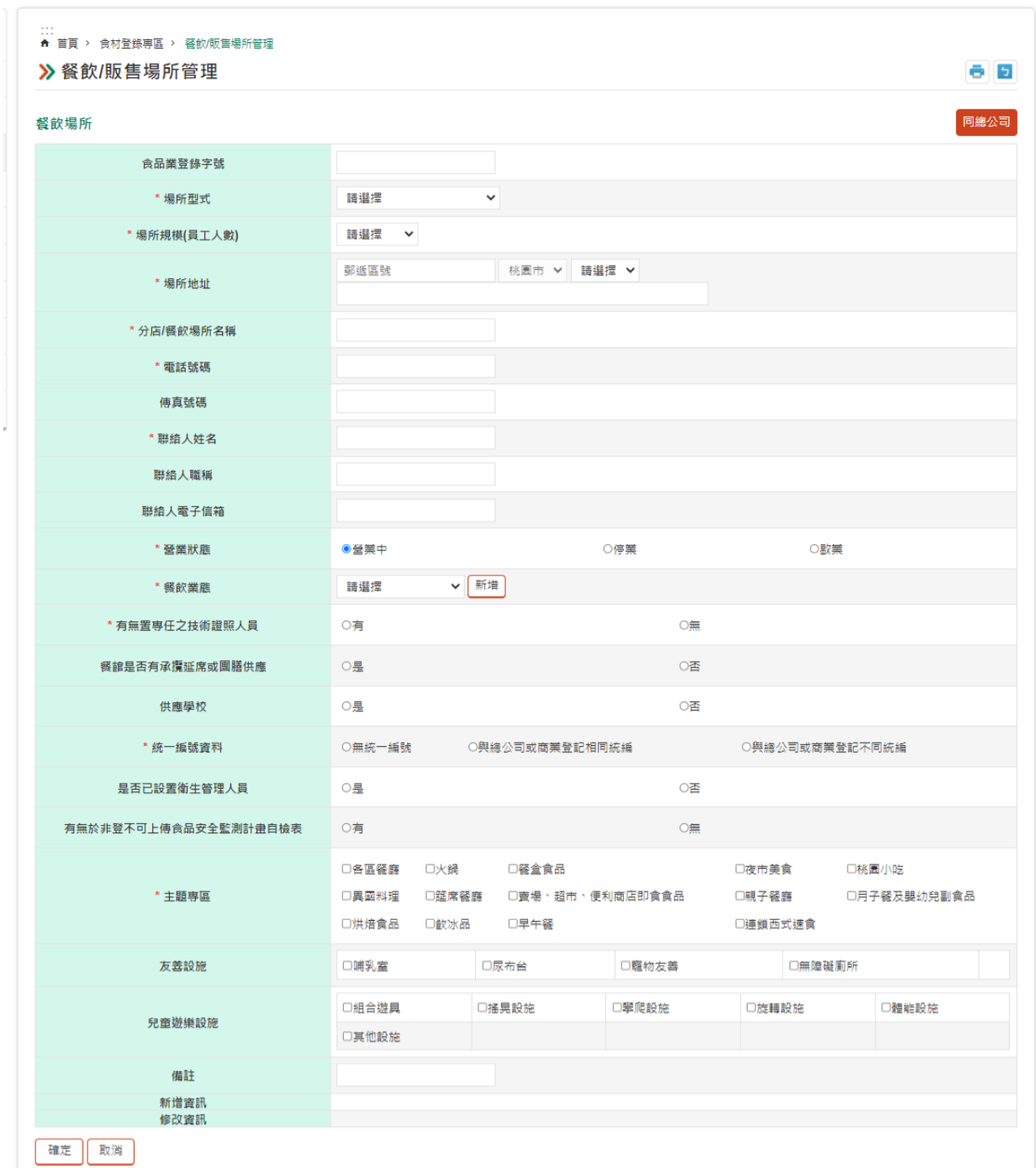

「同總公司」按鈕:可帶回部分業者欄位的資料,避免 業者需重複輸入相同資料。可帶回欄位:場所地址、分 店/餐飲場所名稱、電話號碼、聯絡人姓名、聯絡人職 稱、聯絡人電子信箱。

● 主題專區、友善設施、兒童遊樂設施可從列表頁統一進 行設定。

3. 「匯入餐飲場所」按鈕:點選後顯示如下圖。

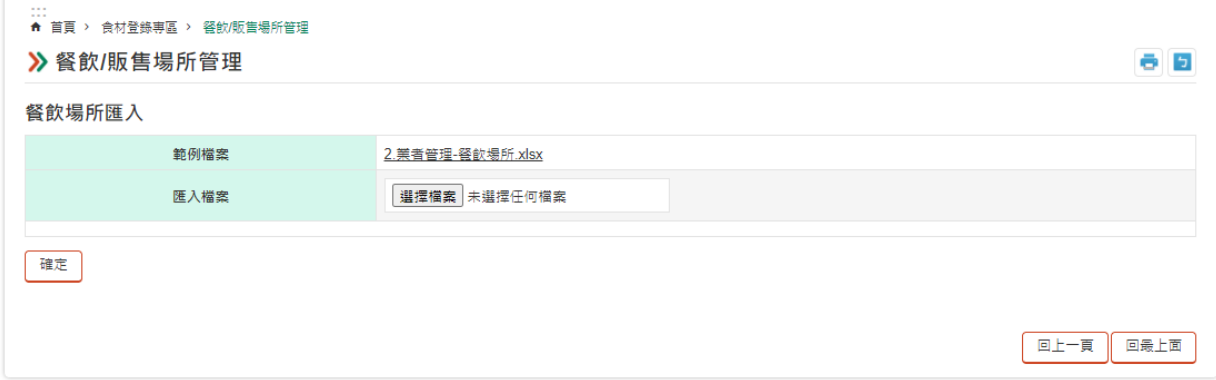

- 點選【範例檔案】,下載 Excel 範例,待填寫完畢後, 再【匯入檔案】即可。
- 若匯入出現錯誤,可依欄位提示進行修正。
- ⚫ 常見匯入問題:
	- √ 欄位內多了空白鍵,刪除即可。
	- ✓ 系統僅可辨識半形文字。
	- ✓ 若場所字號相同,重複匯入會更新(覆蓋)原本資料。
- 4. 「設定場所設定」按鈕:點選後顯示如下圖,可一次設 定所有餐飲場所的友善設施及兒童遊樂設施。

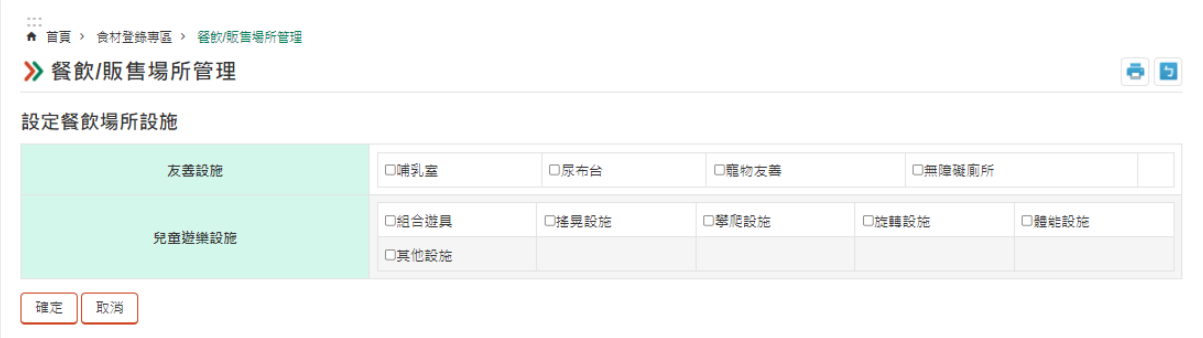

5. 「設定主題」按鈕:點選後顯示如下圖,可一次設定所 有餐飲場所的主題專區。

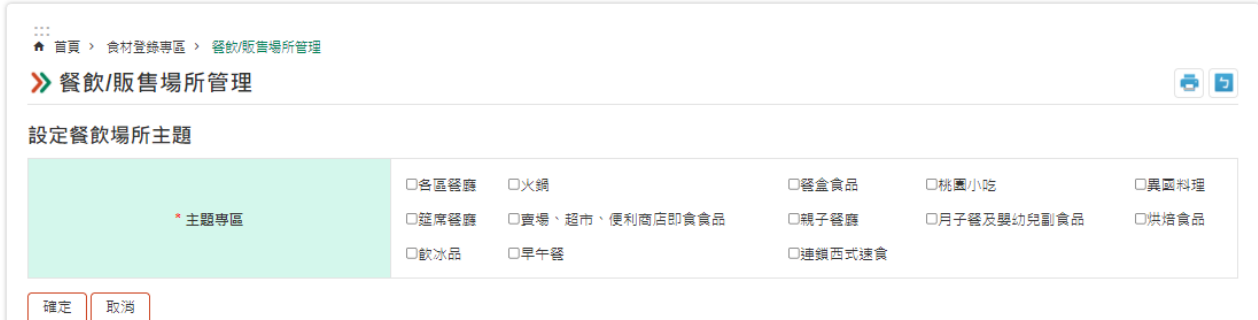

6. 「匯出」按鈕:點選後可匯出 Excel,內容為該業者

所有的餐飲場所資料。

# 二、 販售場所管理(含匯入功能)

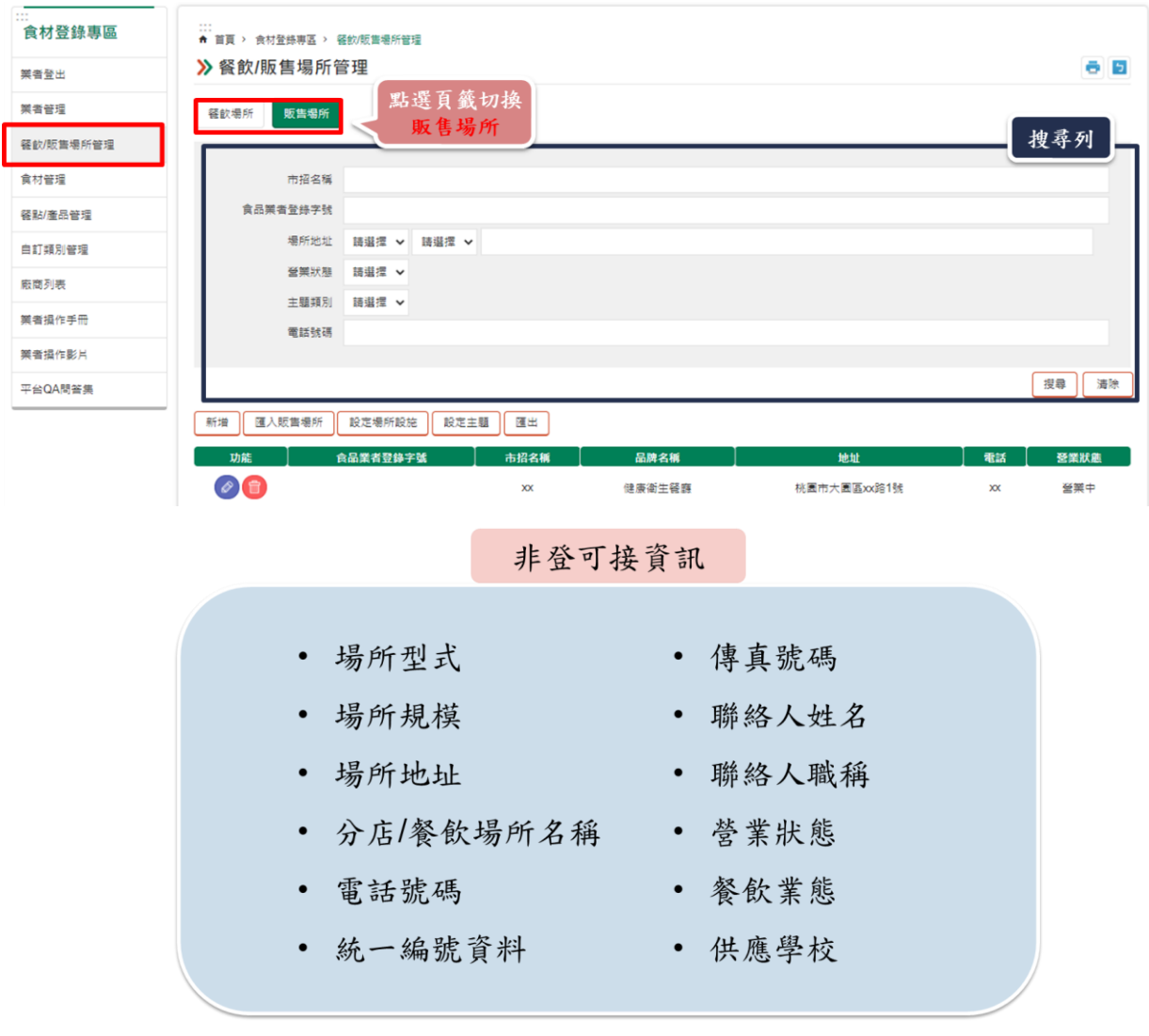

1. 若非登不可有場所資料且有填寫以上欄位,可透過非登 介接場所及資訊回來。

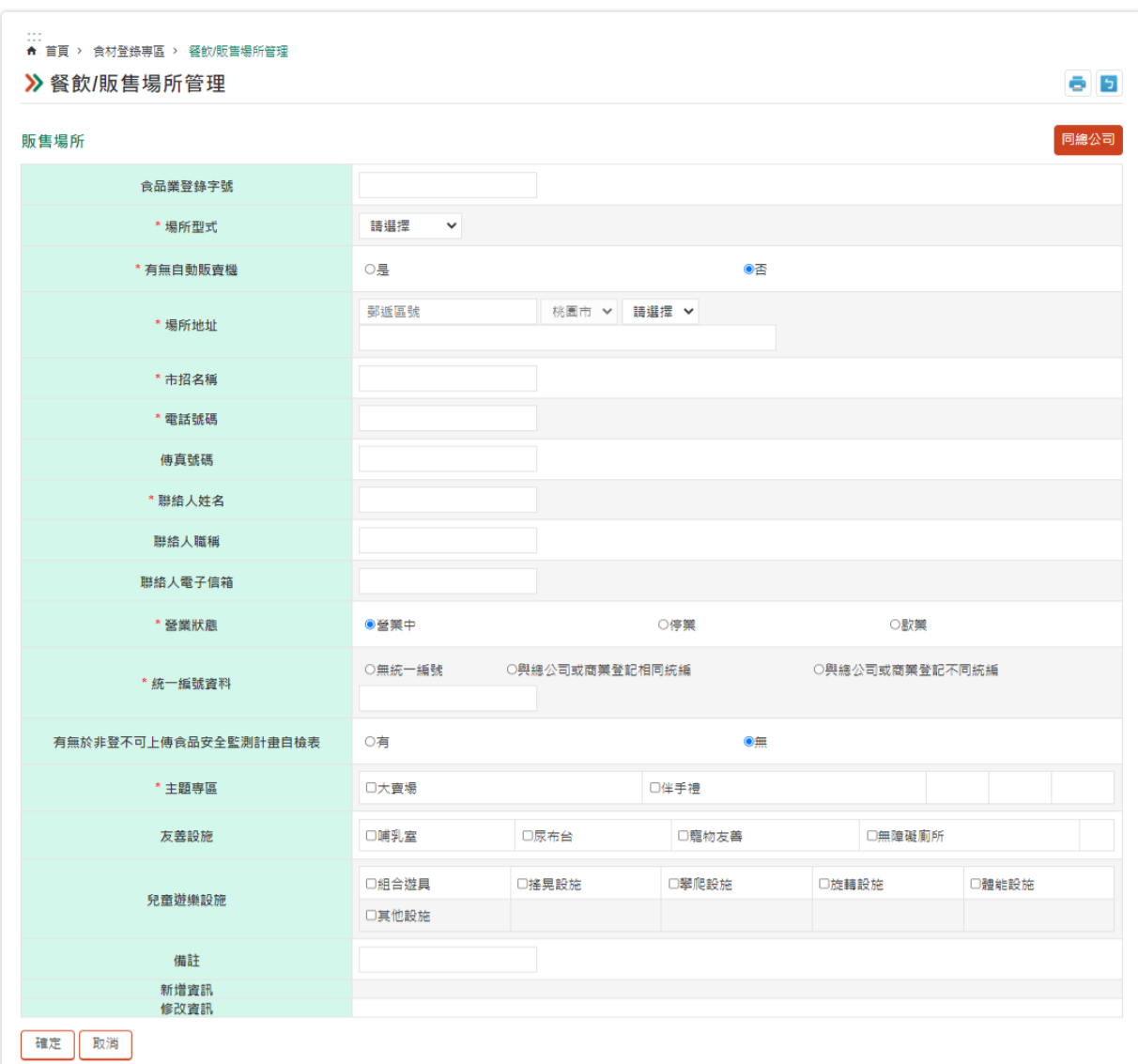

2. 「新增」按鈕:點選後顯示頁面,如下圖。

- 「同總公司」按鈕:可帶回部分業者欄位的資料,避免 業者需重複輸入相同資料。可帶回欄位:場所地址、市 招名稱、電話號碼、聯絡人姓名、聯絡人職稱、聯絡人 電子信箱。
- 主題專區、友善設施、兒童遊樂設施可從列表頁統一進 行設定。
- 3. 「匯入餐飲場所」按鈕:點選後顯示如下圖。

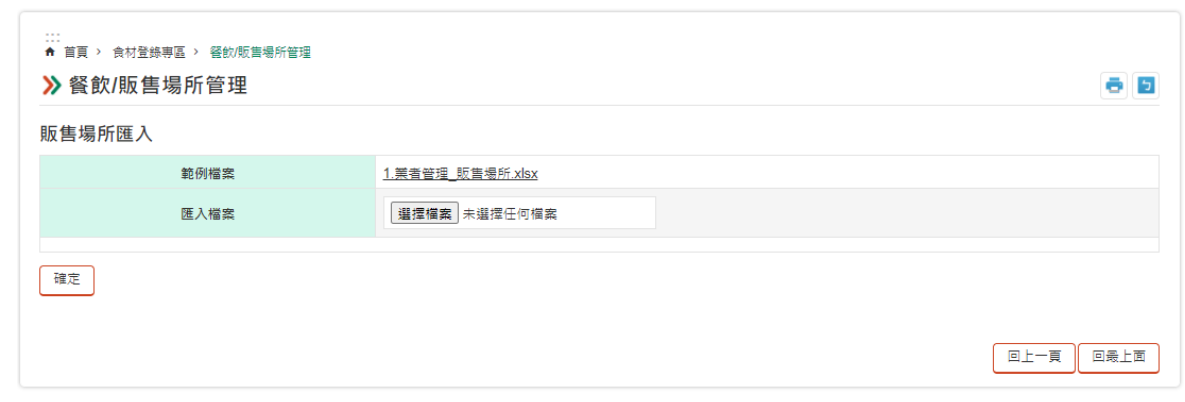

- 點選【範例檔案】,下載 Excel 範例,待填寫完畢後, 再【匯入檔案】即可。
- 若匯入出現錯誤,可依欄位提示進行修正。
- ⚫ 常見匯入問題:
	- √ 欄位內多了空白鍵,刪除即可。
	- ✓ 系統僅可辨識半形文字。
	- ✓ 若場所字號相同,重複匯入會更新(覆蓋)原本資料。
- 4. 「設定場所設定」按鈕:點選後顯示如下圖,可一次設 定所有販售場所的友善設施及兒童遊樂設施。

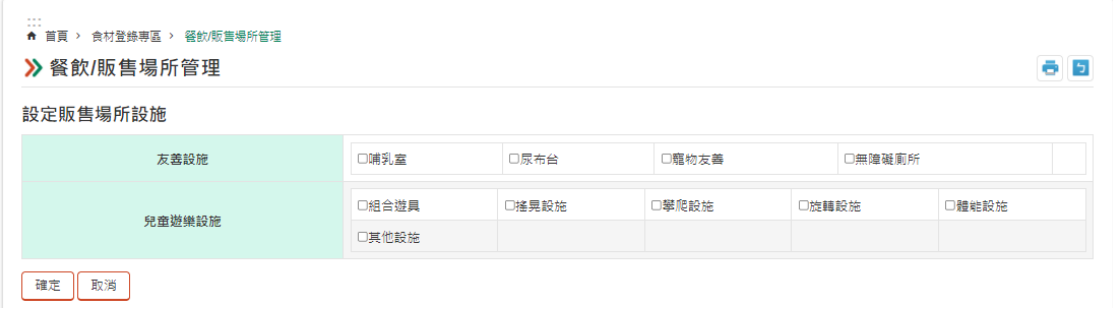

5. 「設定主題」按鈕:點選後顯示如下圖,可一次設定所

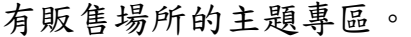

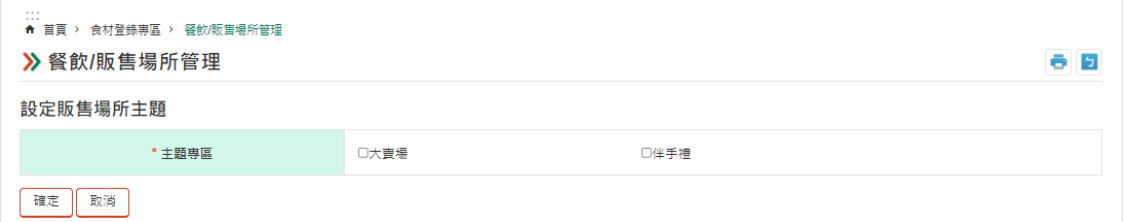

# 三、 食材管理(含匯入功能)

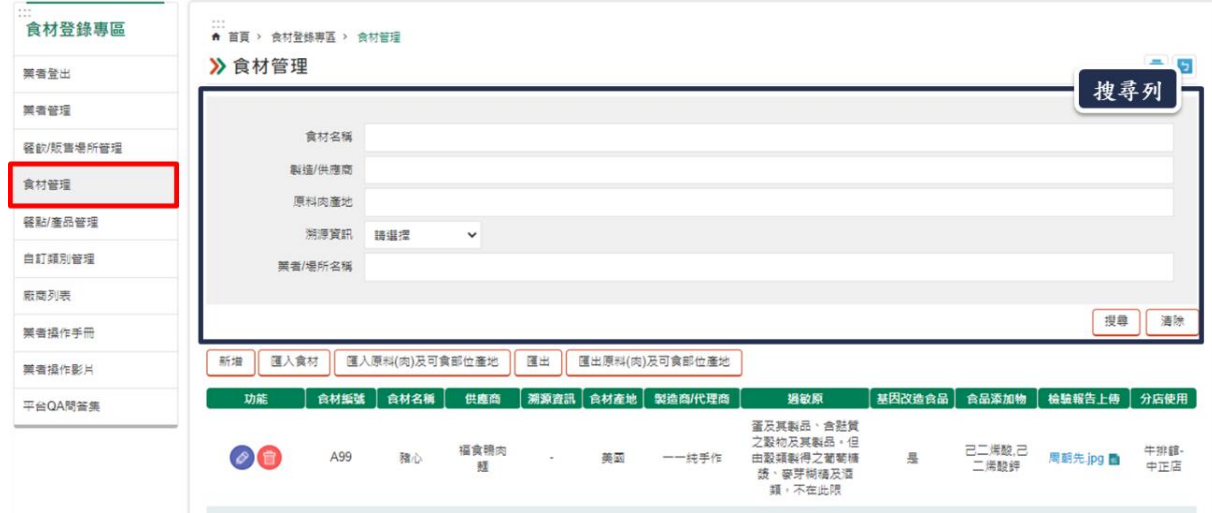

# 1. 「新增」按鈕:點選後進入以下頁面,如下圖。

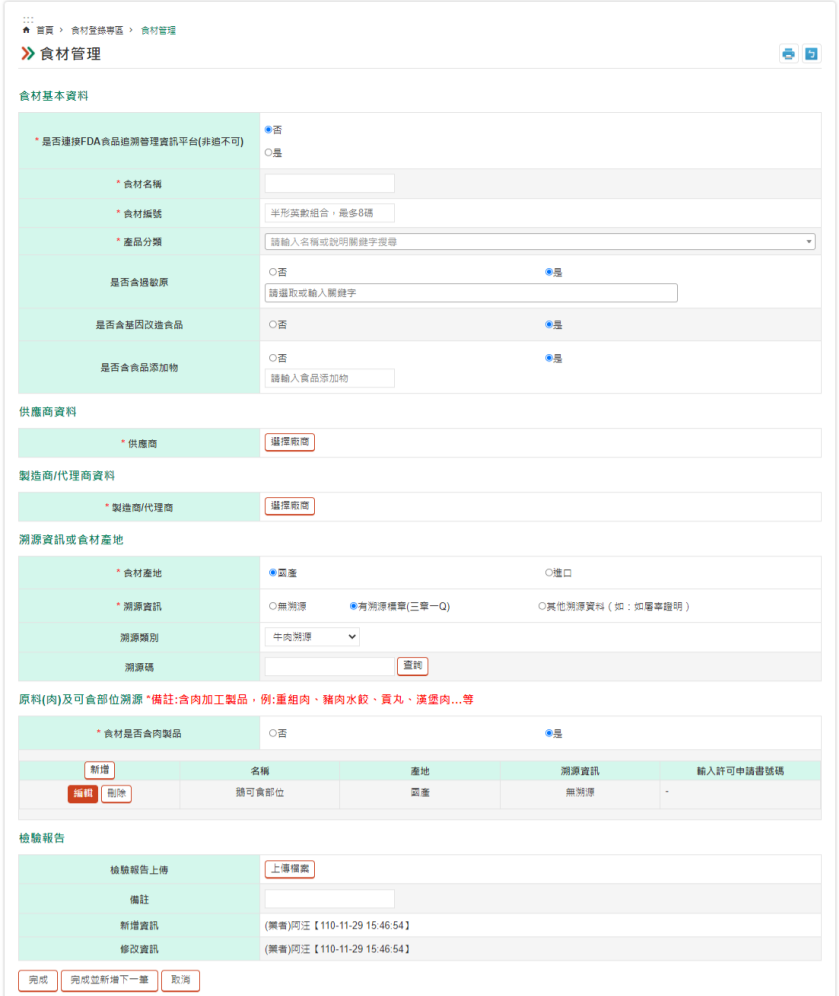

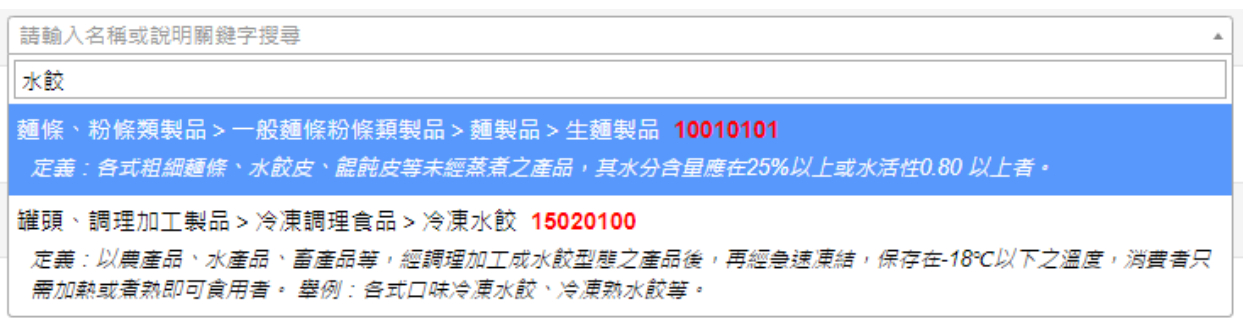

產品分類:可透過輸入名稱或關鍵字進行搜尋,如下圖。

● 供應商資料及製造商/代理商資料:點選「選擇廠商」, 會出現下圖頁面。本系統已介接非登不可內的業者/廠 商,若於此表搜尋不到,可點選「新增自建廠商」,自 行新增。

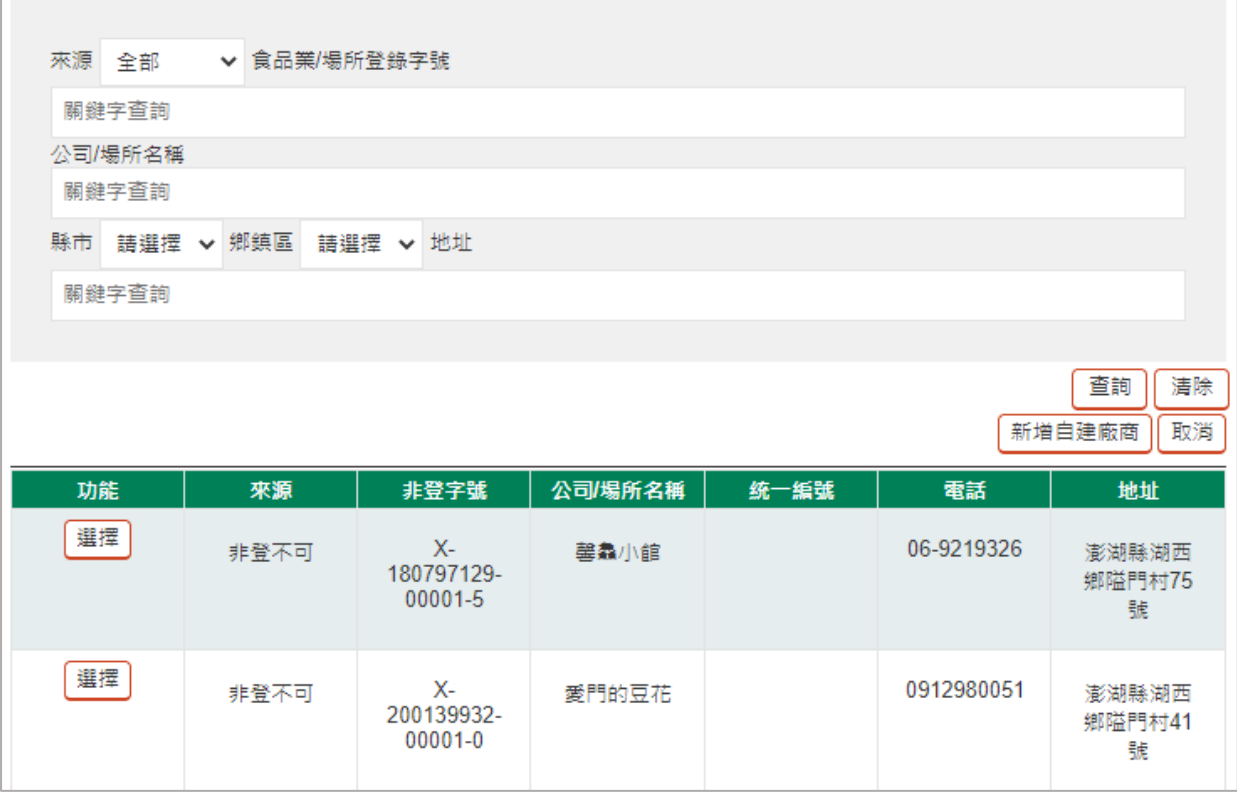

- 溯源資訊或食材產地為國產:溯源資訊欄位分別為無溯 源/有溯源標章(三章一 Q)/ 其他溯源資料(如:如屠宰 證明)。
	- ✔ 有溯源標章(三章一Q)時,需選取溯源類別,及填 寫正確的溯源碼(若內含" – "需一併輸入),溯源

資料輸入完畢後,務必記得點選查詢,帶回溯源資 料,如下圖(以雞蛋噴印溯源查詢為例):

(1) 選擇有溯源標章(三章一 Q),出現溯源類別、溯 源碼、包裝日期/生產方式相關查詢欄位。

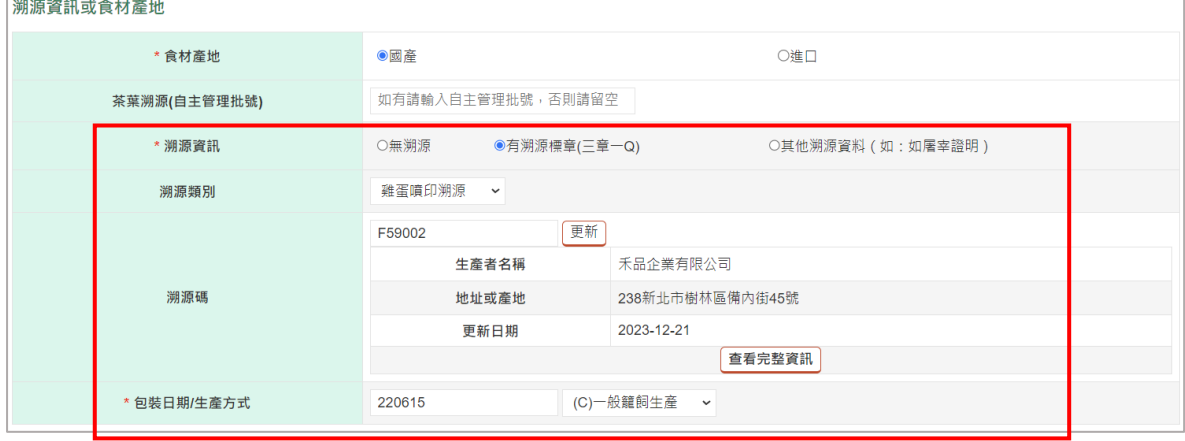

| 欄位名稱          | 說明                                                                             | 填寫格式   |
|---------------|--------------------------------------------------------------------------------|--------|
| 溯源資訊          | 選擇有溯源標章(三章一Q), 出現溯源類<br>別、溯源碼、包裝日期/生產方式相關查詢<br>欄位                              | 無      |
| 溯源類別          | 下拉式選單選擇  雞蛋噴印溯源                                                                | 無      |
| 溯源碼           | 介接欄位 traceno 噴印雞蛋溯源編號                                                          | F59002 |
|               | 介接欄位 prt_dt 噴印雞蛋包裝日期                                                           | 220615 |
| 包裝日期/<br>生產方式 | 介接欄位 phr_c30 噴印雞蛋生產方式, 0:<br>有機生產、 F:放牧生產、 B 平飼生<br>產、 E:豐富化籠飼生產、 C:一般籠飼<br>生產 | 無      |
| 更新            | 完成查詢相關必填欄位後點擊查詢                                                                | 無      |
| 查看完成資<br>訊    | 點擊後帶出廠商資訊                                                                      | 無      |

✓ 欄位使用與範例說明

(2) 完成[有溯源標章(三章一 Q)]欄位查詢,點擊 [查看完整資訊]帶出廠商相關資訊。

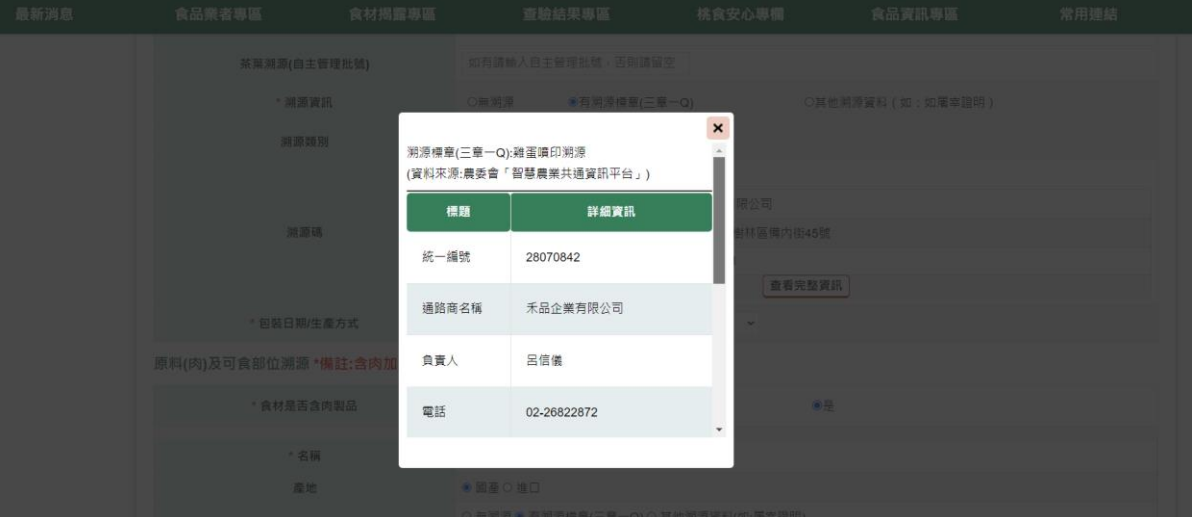

✓ 其他溯源資料(如:如屠宰證明)時,需上傳相關 檔案,如下圖。

溯源資訊或食材產地

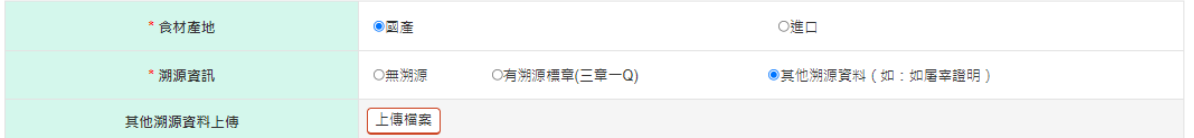

- 溯源資訊或食材產地為進口:須填寫進口地區或國家之 名稱,並填寫輸入許可申請書號碼,民眾可於前台連結 至相關頁面,如下圖。
	- ✓ 後台輸入方式

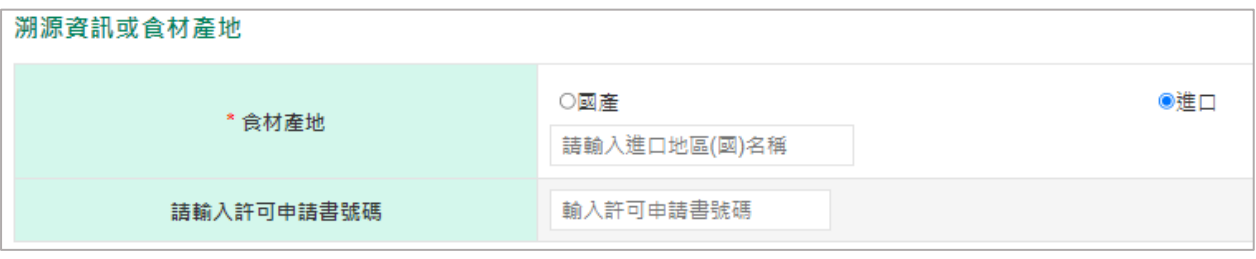

✓ 前台呈現方式

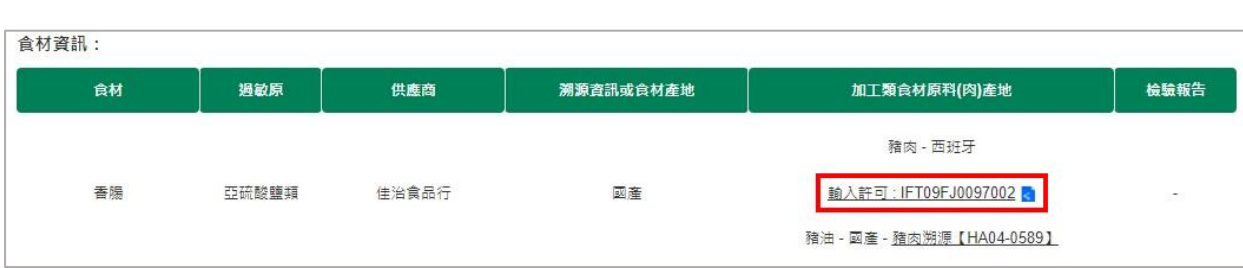

● 原料(肉)及可食部位溯源:若為含肉加工製品,如:重 組肉、豬肉水餃、貢丸、漢堡肉…等須填寫此欄位,可 新增多筆資料,如下圖。

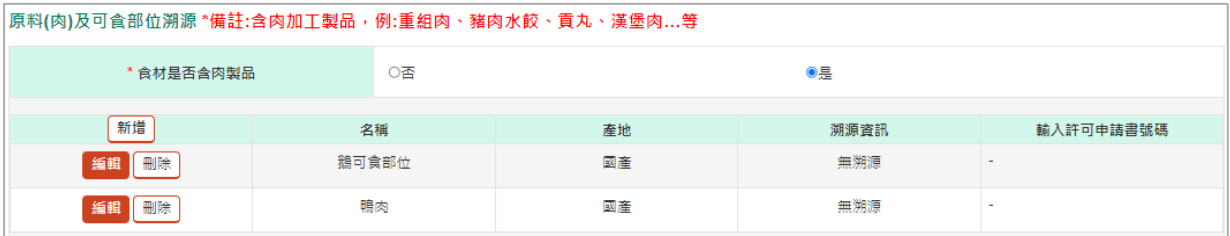

#### 2. 「匯入食材」按鈕:點選後顯示下圖。

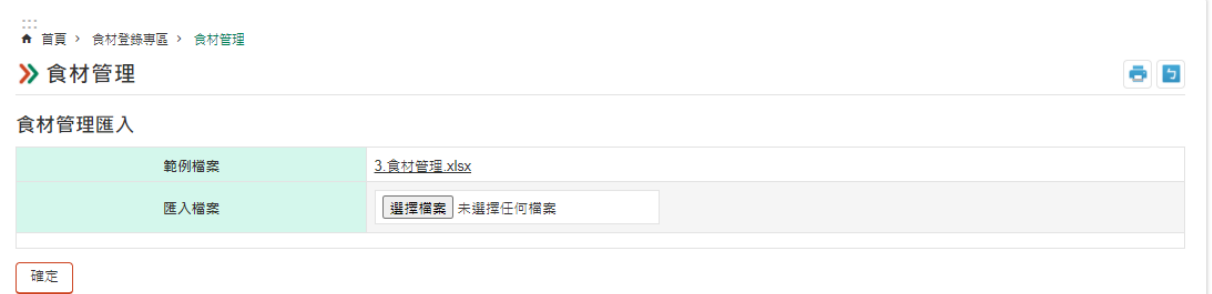

- 點選【範例檔案】,下載 Excel 範例,待填寫完畢後, 再【匯入檔案】即可。
- 若匯入出現錯誤,可依欄位提示進行修正。
- ⚫ 常見匯入問題:
	- √ 欄位內多了空白鍵,刪除即可。
	- ✓ 系統僅可辨識半形文字。
	- ✓ 若食材編號相同,重複匯入會更新(覆蓋)原本資料。

✓ 若有供應商、製造商/代理商的非登字號,可僅填寫 非登字號欄位,若無字號,則須填寫紅底的必填欄

位,如下圖。

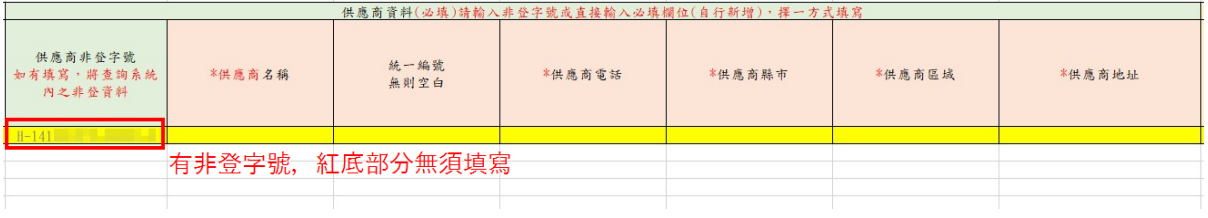

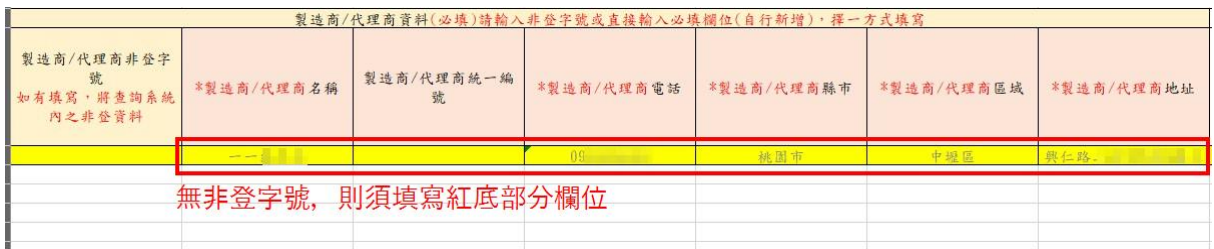

## 3. 「匯入原料(肉)及可食部位產地」按鈕:點選後顯示下

圖。

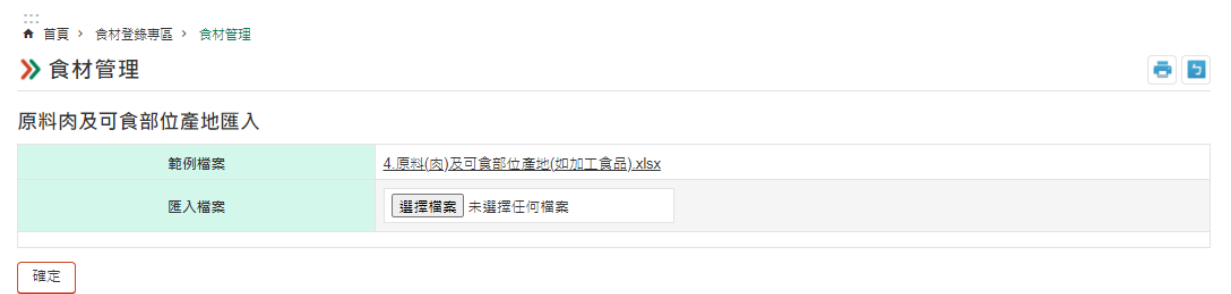

- 點選【範例檔案】,下載 Excel 範例,待填寫完畢後, 再【匯入檔案】即可。
- ⚫ 若匯入出現錯誤,可依欄位提示進行修正。
- ⚫ 常見匯入問題:
	- ✔ 欄位內多了空白鍵,刪除即可。
	- ✓ 系統僅可辨識半形文字。
	- ✔ 食材編號需與食材管理內的食材編號相同,用於辨 識該原料(肉)為哪一食材之原料,如下圖。

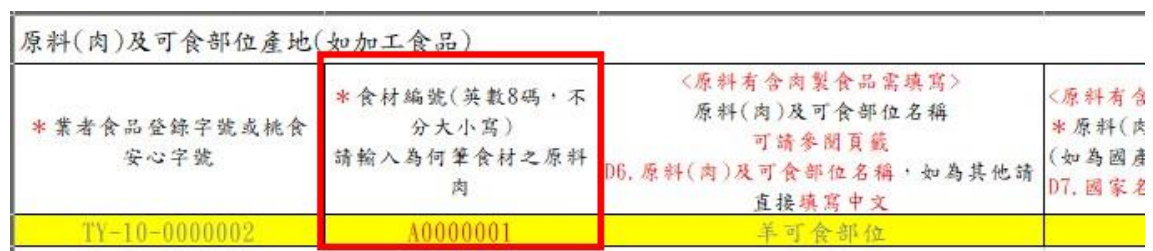

- 4. 「匯出」按鈕:點選後可匯出 Excel,內容為該業者所 有的食材資料。
- 5. 「匯出原料(肉)及可食部位產地」按鈕:點選後可匯出 Excel,內容為該業者所有的原料(肉)及可食部位產地 資料。

#### 四、 餐點管理(含匯入功能)

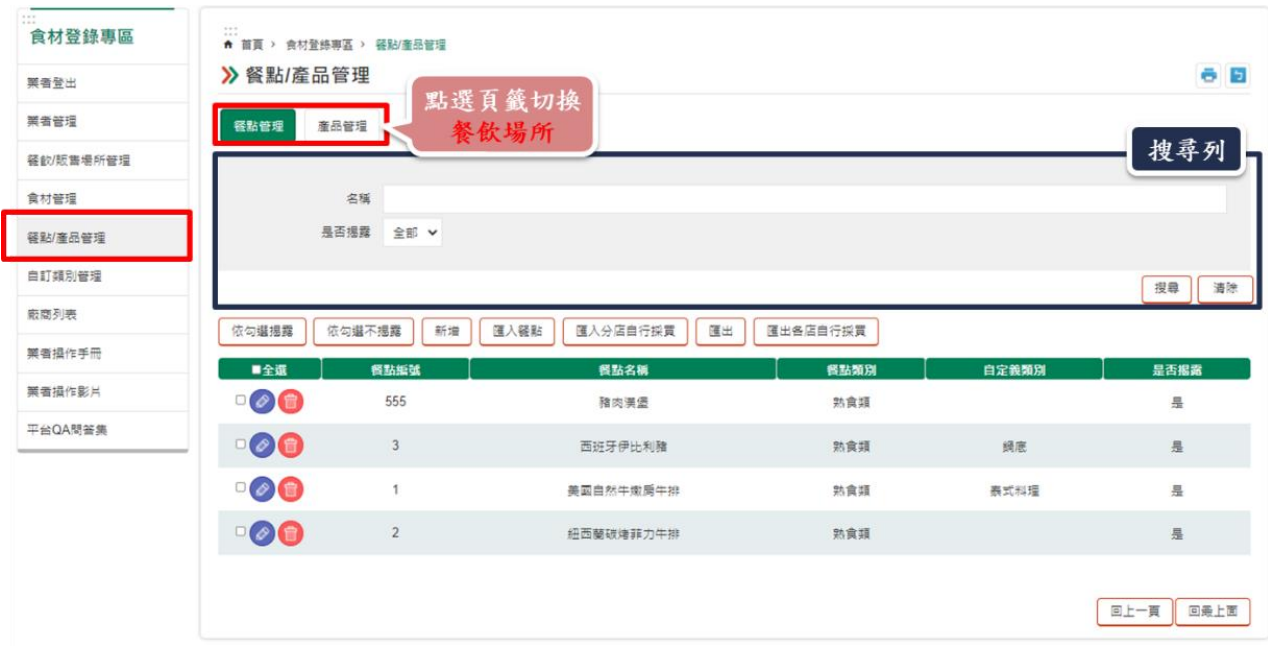

- 1. 「依勾選揭露」按鈕:於列表勾選欲揭露的餐點後,點 選即可完成揭露。
- 2. 「依勾選不揭露」按鈕:於列表勾選不揭露的餐點後, 點選即可完成取消揭露。

3. 「新增」按鈕:點選後顯示以下頁面。

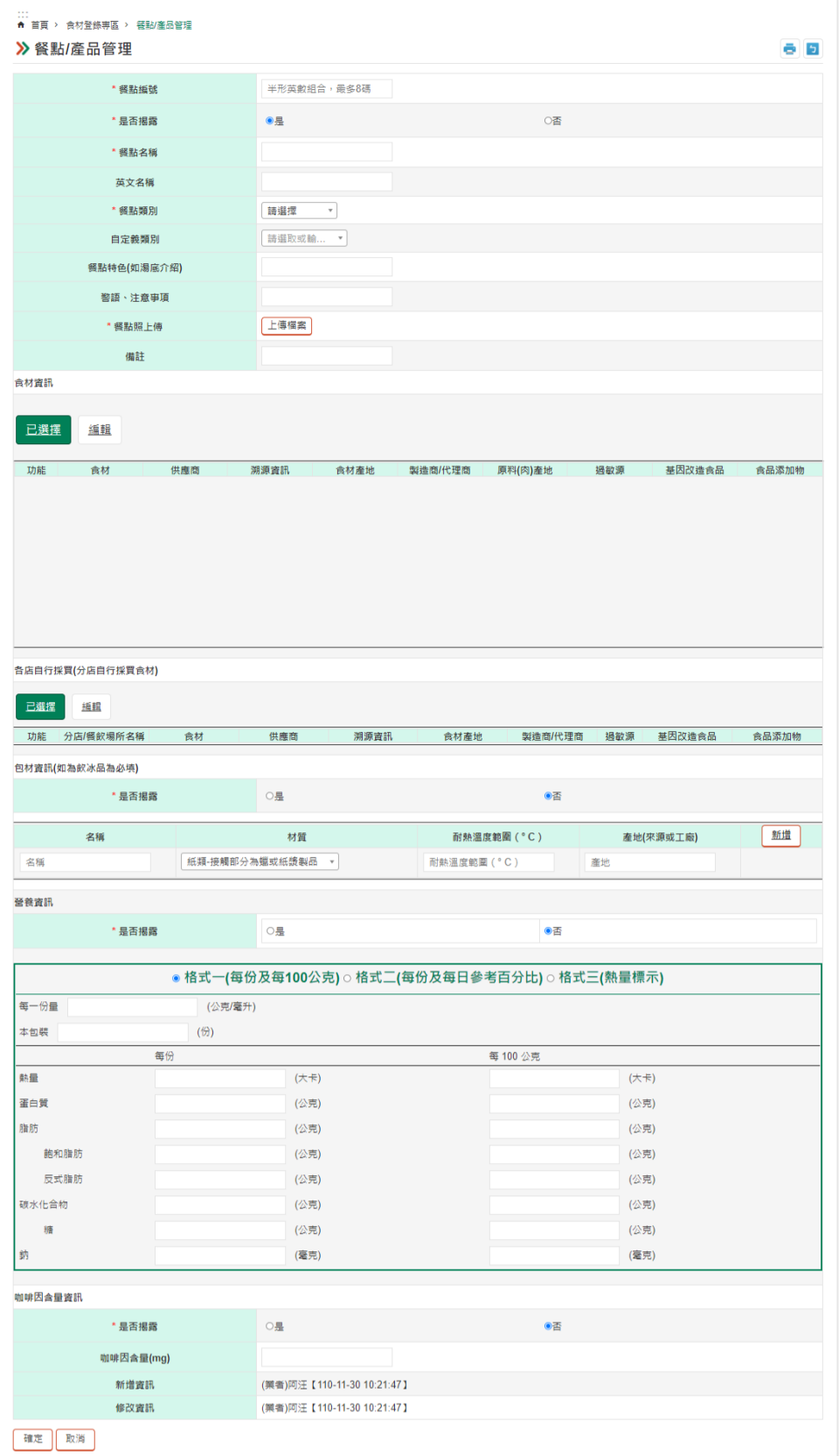

● 自訂義類別:業者可自行為餐點分類,若要新增類別點 選新增項目即可,如下圖。

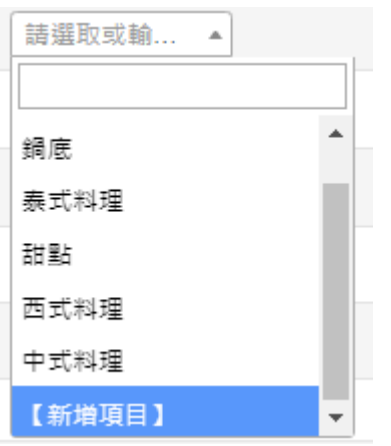

● 食材資訊:點選編輯勾選該餐點所需的食材,並點選確 定後,會自動跳回已選擇頁面,如下圖。

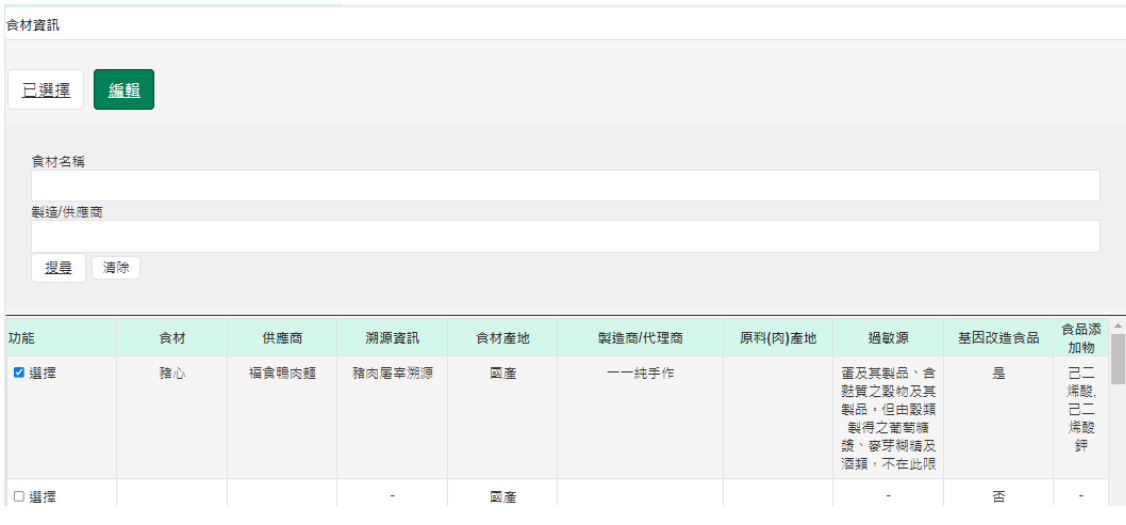

● 各店自行採買:點選編輯勾選該餐點所需的食材,且選 擇該食材為哪一間分店(場所)購買後,點選確定,會 自動跳回已選擇頁面,如下圖。

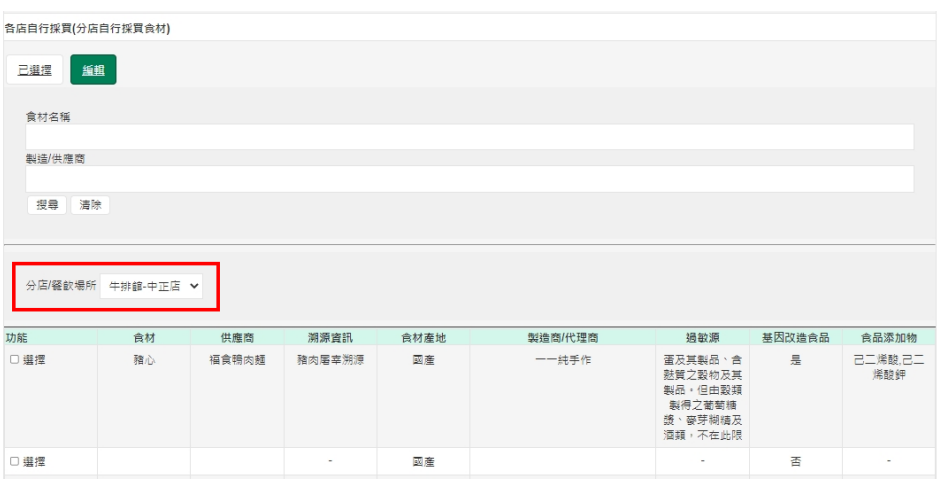

### ⚫ 包材資訊:可多筆新增包材。

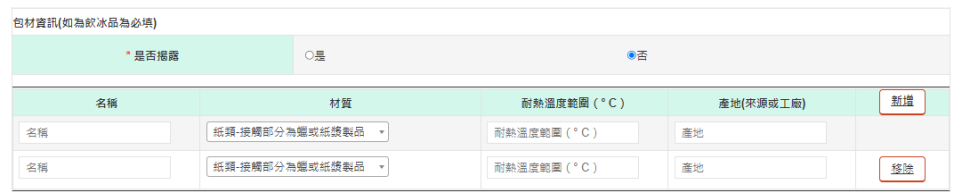

## ⚫ 營養資訊:可依所需選擇哪一格式進行填寫。

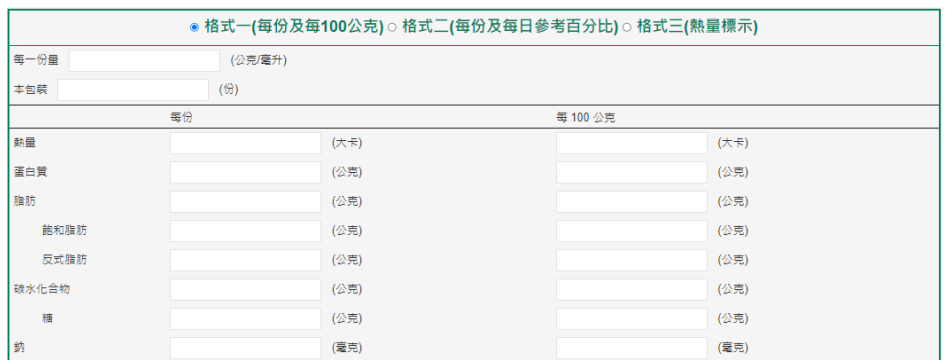

## 4. 「匯入餐點」按鈕:點選後顯示下圖。

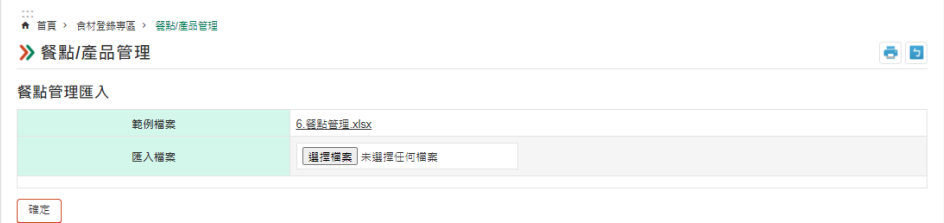

- 點選【範例檔案】,下載 Excel 範例,待填寫完畢後, 再【匯入檔案】即可。
- 若匯入出現錯誤,可依欄位提示進行修正。
- ⚫ 常見匯入問題:

√ 欄位內多了空白鍵,刪除即可。

- ✓ 系統僅可辨識半形文字。
- ✔ 匯入餐點後,務必至該餐點內上傳餐點照片。
- ✓ 包材資訊:包材名稱、材質、耐熱溫度範圍、產地 之數量應相同,並以", "分開,如下圖。

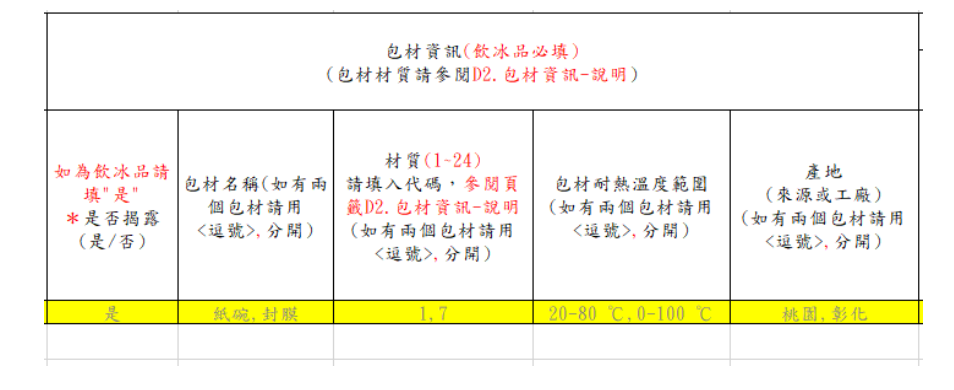

✓ 營養資訊:於「營養標示格式選擇」欄位填入數 字,並依選擇的格式進行填寫,如下圖。

|                                              | 營養標示格式                                                                                  | 格式一(每份)四種格式擇一填寫 |            |            |                        |             |              |              |               |            |            |            |
|----------------------------------------------|-----------------------------------------------------------------------------------------|-----------------|------------|------------|------------------------|-------------|--------------|--------------|---------------|------------|------------|------------|
|                                              | 選擇                                                                                      | 份量標示            |            |            | 每份                     |             |              |              |               |            |            |            |
| 如為2家(含)以<br>上連鎖飲品請<br>填"是"<br>*是否揭露<br>(是/否) | 米營養標示格<br>式選擇,請填<br>$\lambda(1-4)$<br>如選擇4為自行<br>上傳圖片,如<br>為兩家(含)以<br>上連鎖飲品請<br>選"3"格式三 | 每一份量<br>(公克/毫升) | 本包装<br>(份) | 熱量<br>(大卡) | 蛋白質<br>(公克)            | 總脂肪<br>(公克) | 飽和脂肪<br>(公克) | 反式脂肪<br>(公克) | 碳水化合物<br>(公克) | 糖<br>(公克)  | 鈉<br>(毫克   | 熱量<br>(大卡) |
|                                              |                                                                                         | 100             |            | 82.8       | $\left 0\right\rangle$ | 9.2         | 1.5          | 0.2          |               | $\sqrt{0}$ | $\sqrt{1}$ |            |
|                                              | 若填寫1,                                                                                   | 即為格式一,          |            |            |                        |             | 僅需填寫格式一的欄位資料 |              |               |            |            |            |
|                                              |                                                                                         |                 |            |            |                        |             |              |              |               |            |            |            |

5. 「匯入分店自行採買」按鈕:點選後顯示下圖。

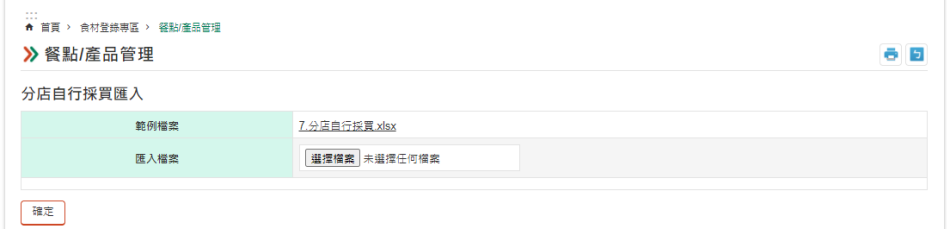

- 點選【範例檔案】,下載 Excel 範例,待填寫完畢後, 再【匯入檔案】即可。
- 若匯入出現錯誤,可依欄位提示進行修正。
- 常見匯入問題:
	- ✔ 欄位內多了空白鍵,刪除即可。
	- ✓ 系統僅可辨識半形文字。

✓ 若餐點編號相同,重複匯入會更新(覆蓋)原本資料。 ✓ (分店/餐飲場所)桃食安心登錄字號:可至餐飲場

所管理進行查看。

✔ 餐點編號需與餐點管理內的餐點編號相同,用於辨 識該分店採買食材為哪一餐點之食材,如下圖。

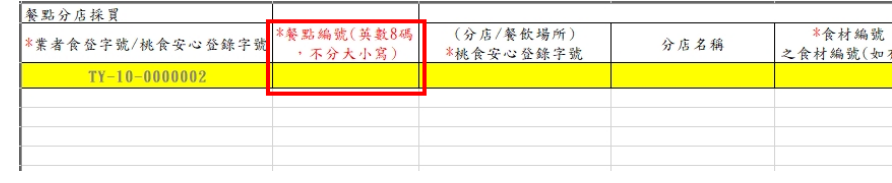

- 6. 「匯出」按鈕:點選後可匯出 Excel,內容為該業者所 有的餐點資料。
- 7. 「匯出各店自行採買」按鈕:點選後可匯出 Excel,內 容為該業者所有的各店自行採買資料。
- 五、 產品管理(含匯入功能)

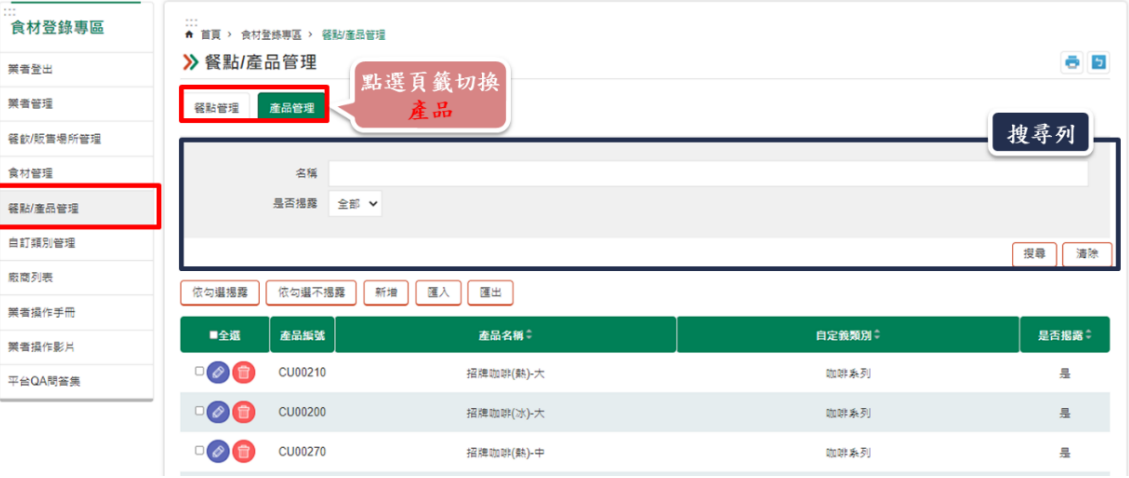

- 1. 「依勾選揭露」按鈕:於列表勾選欲揭露的產品後,點 選即可完成揭露。
- 2. 「依勾選不揭露」按鈕:於列表勾選不揭露的產品後, 點選即可完成取消揭露。

3. 「新增」按鈕:點選後顯示以下頁面。

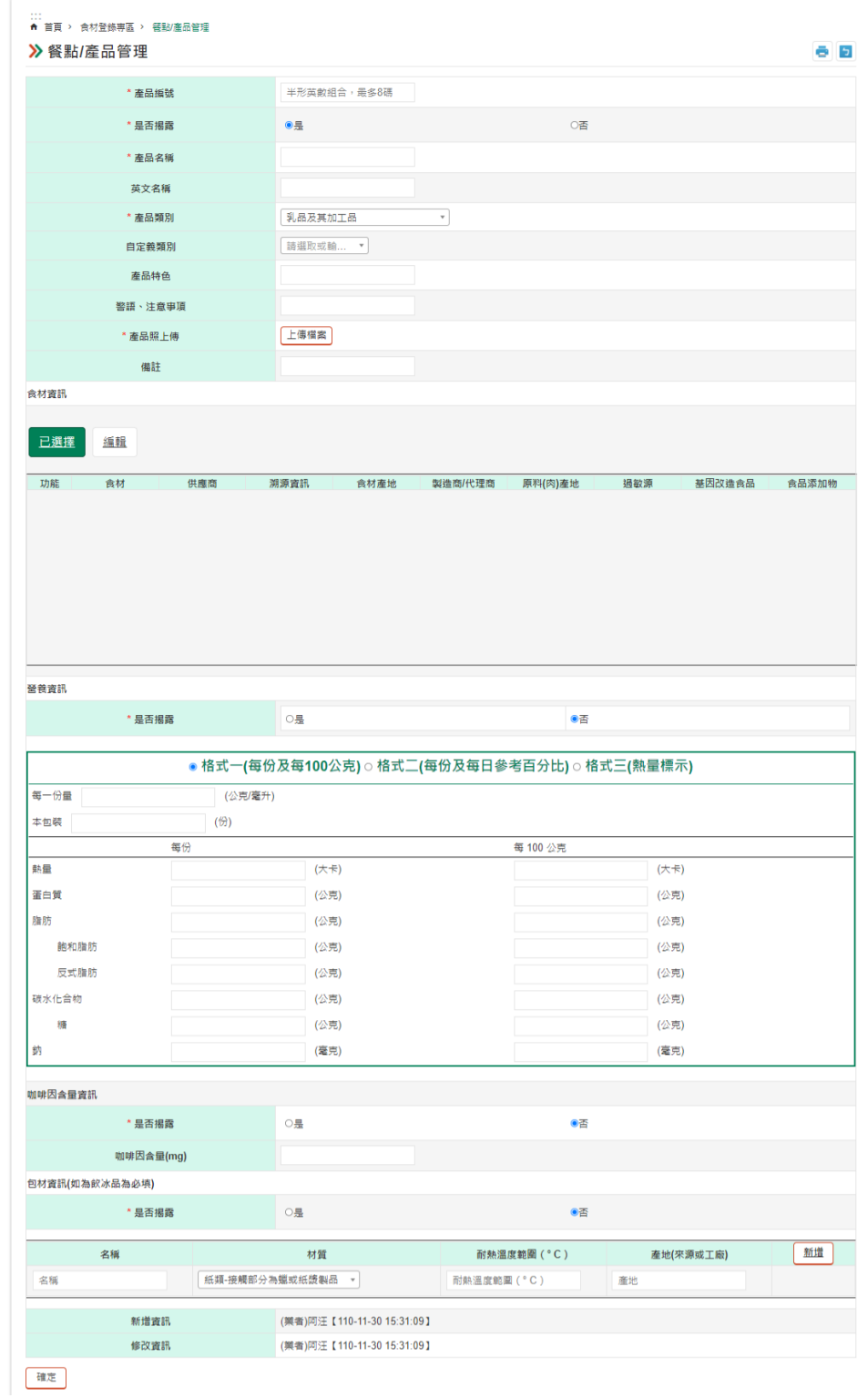

● 自訂義類別:業者可自行為產品分類,若要新增類別點 選新增項目即可,如下圖。

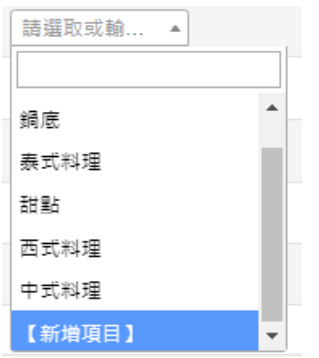

⚫ 食材資訊:點選編輯勾選該產品所需的食材,並點選確 定後,會自動跳回已選擇頁面,如下圖。

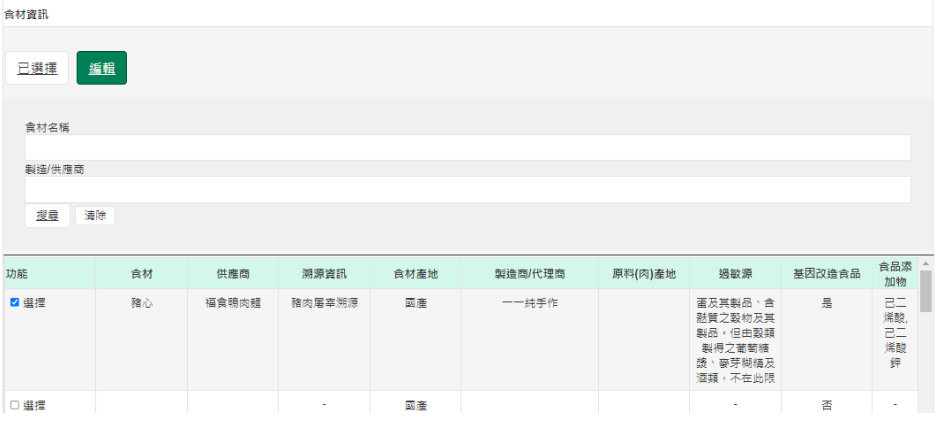

## ⚫ 包材資訊:可多筆新增包材。

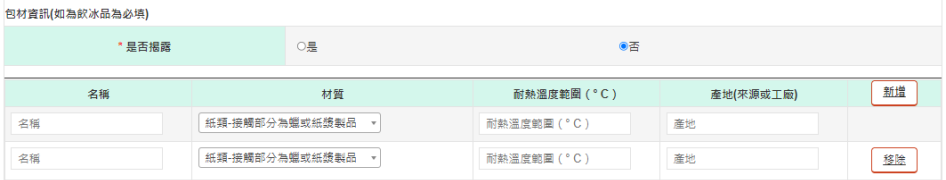

## ⚫ 營養資訊:可依所需選擇哪一格式進行填寫。

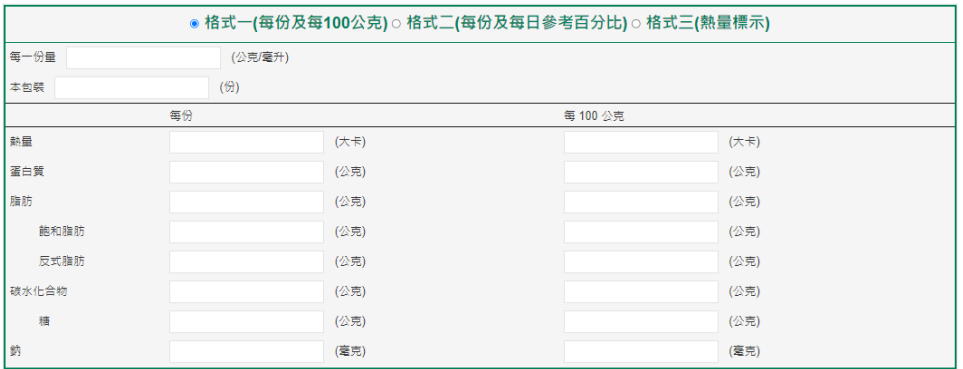

4. 「匯入產品」按鈕:點選後顯示下圖。

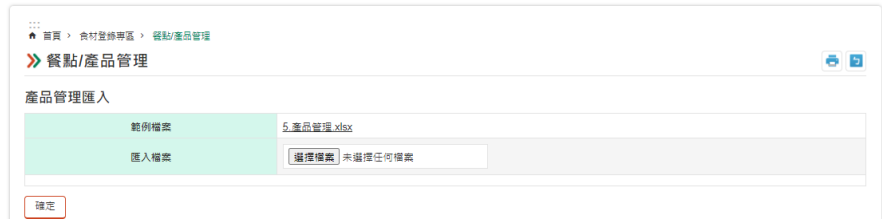

- 點選【範例檔案】,下載 Excel 範例,待填寫完畢後, 再【匯入檔案】即可。
- 若匯入出現錯誤,可依欄位提示進行修正。
- ⚫ 常見匯入問題:
	- ✔ 欄位內多了空白鍵,刪除即可。
	- ✓ 系統僅可辨識半形文字。
	- ✓ 若產品編號相同,重複匯入會更新(覆蓋)原本資料。
	- ✔ 匯入產品後,務必至該餐點內上傳餐點照片。
	- ✓ 包材資訊:包材名稱、材質、耐熱溫度範圍、產地 之數量應相同,並以", "分開,如下圖。

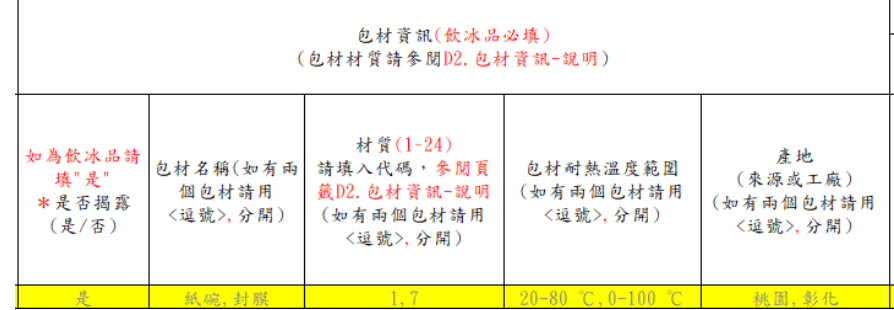

✓ 營養資訊:於「營養標示格式選擇」欄位填入數

#### 字,並依選擇的格式進行填寫,如下圖。

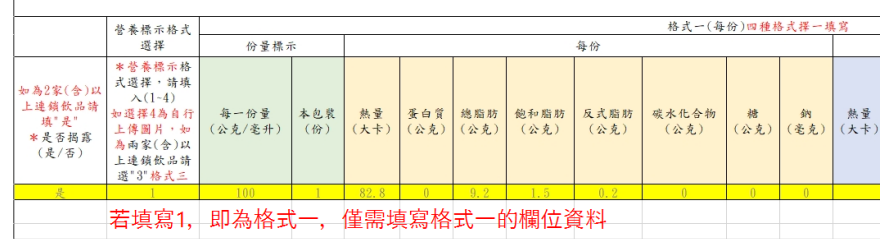

5. 「匯出」按鈕:點選後可匯出 Excel,內容為該業者所 有的餐點資料。

### 六、 廠商列表

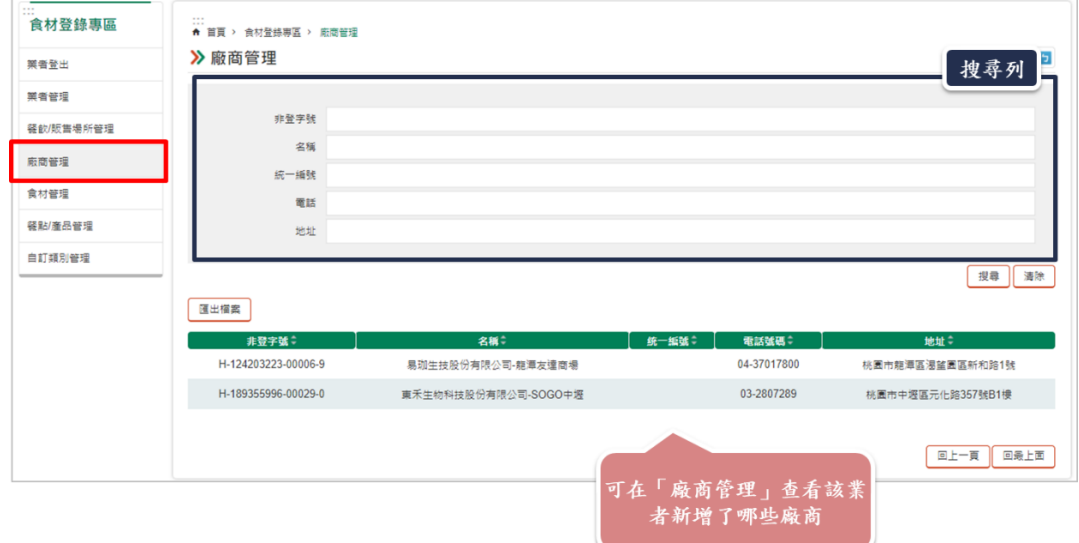

可於此頁面查看該業者於「食材管理」新增了哪些廠商(供應商及供 應商/代理商)。另外可點選匯出檔案,匯出 Excel。

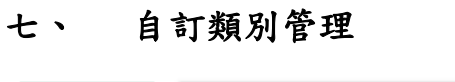

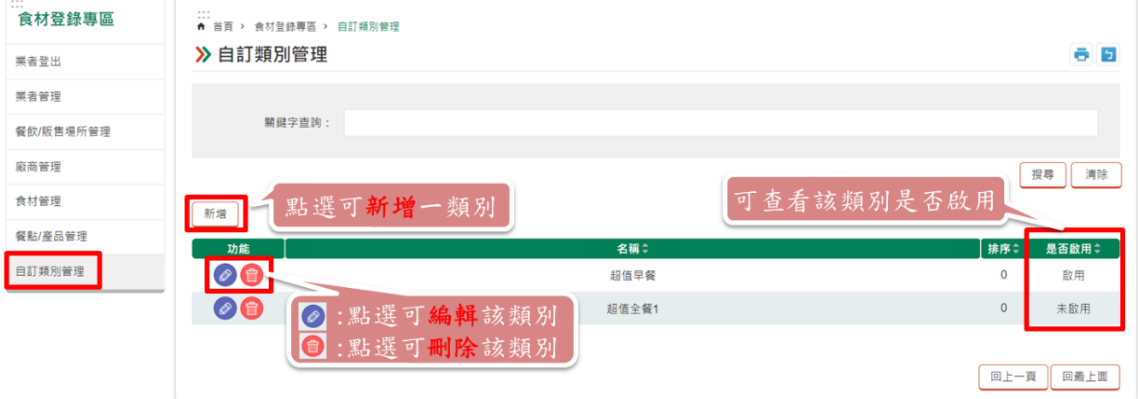

可於此頁面管理「餐點/產品管理」內的自訂義類別。

- 1. 「新增」按鈕:點選後可新增一類別,另也可於「餐點/產品管理」 的新增頁面進行新增。
- 2. 「編輯」按鈕:點選後可編輯該類別。
- 3. 「刪除」按鈕:點選後可刪除該類別。

4. 可設定「啟用」「不啟用」來決定是否使用該類別。

#### 八、 常見系統操作問題

- 1. 瀏覽器一律使用 Chrome、Firefox、Edge 等, 不要使用 IE。因 IE 已不支援更新,系統部分功能 IE 無法支援。
- 2. 啟用碼註冊後,收不到驗證信怎麼辦?
- 分為以下三種狀況:
- (1) 請業者先至「垃圾信件」查看是否有被歸類在這。
- (2) 若仍無收到,請業者等待 15 分鐘查看是否都無收到。
- (3) 以上若都無法,原因為 mail 主機在桃園市政府內,可能業 者 mail 未被歸類於市府白名單內,因此會建議嘗試不同的 email 進行申請,造成不便請見諒。
- 3. 匯入檔案都失敗,該怎麼辦?
- 以下方法可以嘗試看看:
- (1) 參考提示視窗的提示,若為兩個欄位錯誤會顯示(M6,N6),以 逗號做為區隔;若為一個範圍內的欄位錯誤會顯示(M6:N6), 以冒號做為區隔。
- (2) 是否使用最新版本的範例檔案,若非最新版本,可至各管理 頁的匯入頁面進行下載。
- (3) 檢查 Excel 欄位內是否有空白或有全形的文字。
- (4) 檢查 Excel 欄位位置是否正確,可下載最新版本進行比對。